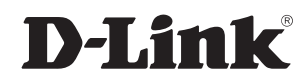

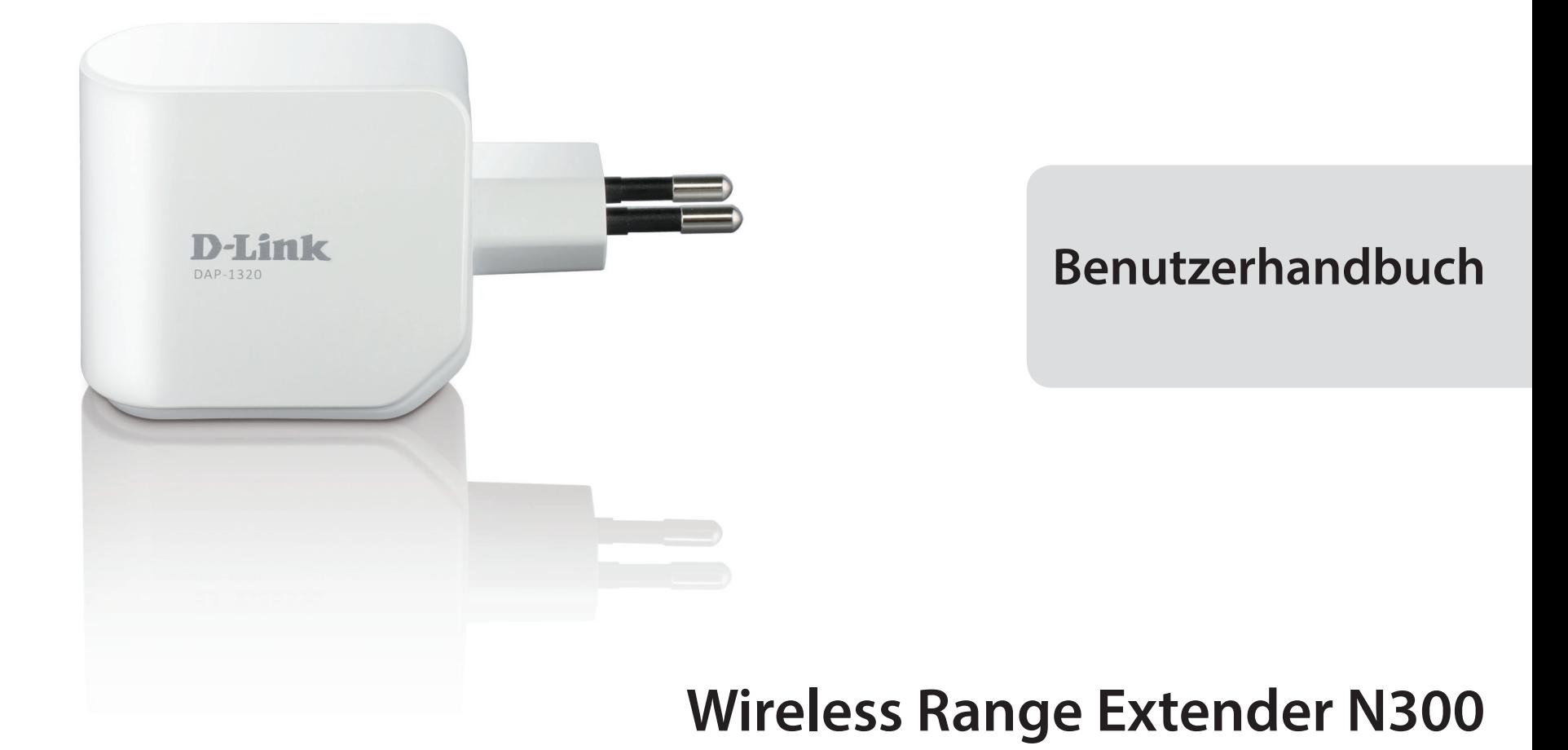

DAP-1320

# **Vorwort**

<span id="page-1-0"></span>D-Link behält sich das Recht vor, diese Veröffentlichung jederzeit nach Bedarf zu überarbeiten und inhaltliche Änderungen daran vorzunehmen, ohne jegliche Verpflichtung, Personen oder Organisationen von solchen Überarbeitungen oder Änderungen in Kenntnis zu setzen.

# **Überarbeitungen des Handbuchs**

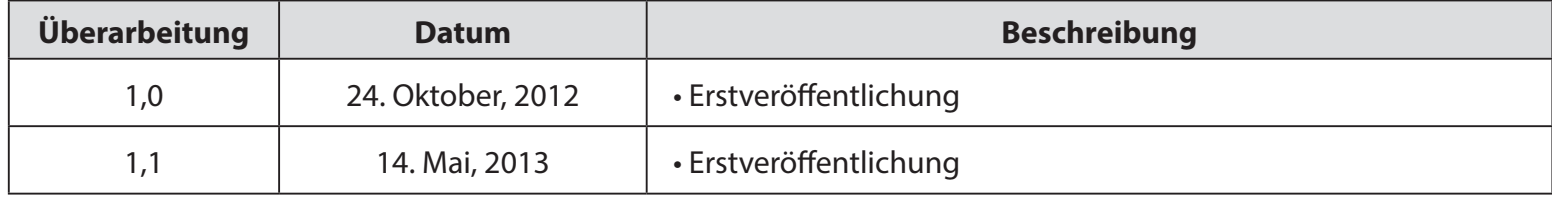

# **Marken**

D-Link und das D-Link Logo sind Marken oder eingetragene Marken der D-Link Corporation oder ihrer Tochtergesellschaften in den Vereinigten Staaten von Amerika und/oder in anderen Ländern. Alle anderen in diesem Handbuch erwähnten Unternehmens- oder Produktnamen sind Marken oder eingetragene Marken ihrer jeweiligen Unternehmen.

Copyright © 2013 von D-Link Corporation.

Alle Rechte vorbehalten. Ohne vorherige ausdrückliche schriftliche Erlaubnis von D-Link Systems Inc. darf die vorliegende Publikation weder als Ganzes noch auszugsweise vervielfältigt werden.

Zweck dieses Produkts ist die Erstellung einer konstanten Netzwerkverbindung für Ihre Geräte. Aus diesem Grund verfügt es nicht über einen Standby- oder Energieverwaltungsmodus. Wenn Sie dieses Produkt ausschalten möchten, ziehen Sie einfach den Netzstecker aus der Steckdose.

# Inhaltsverzeichnis

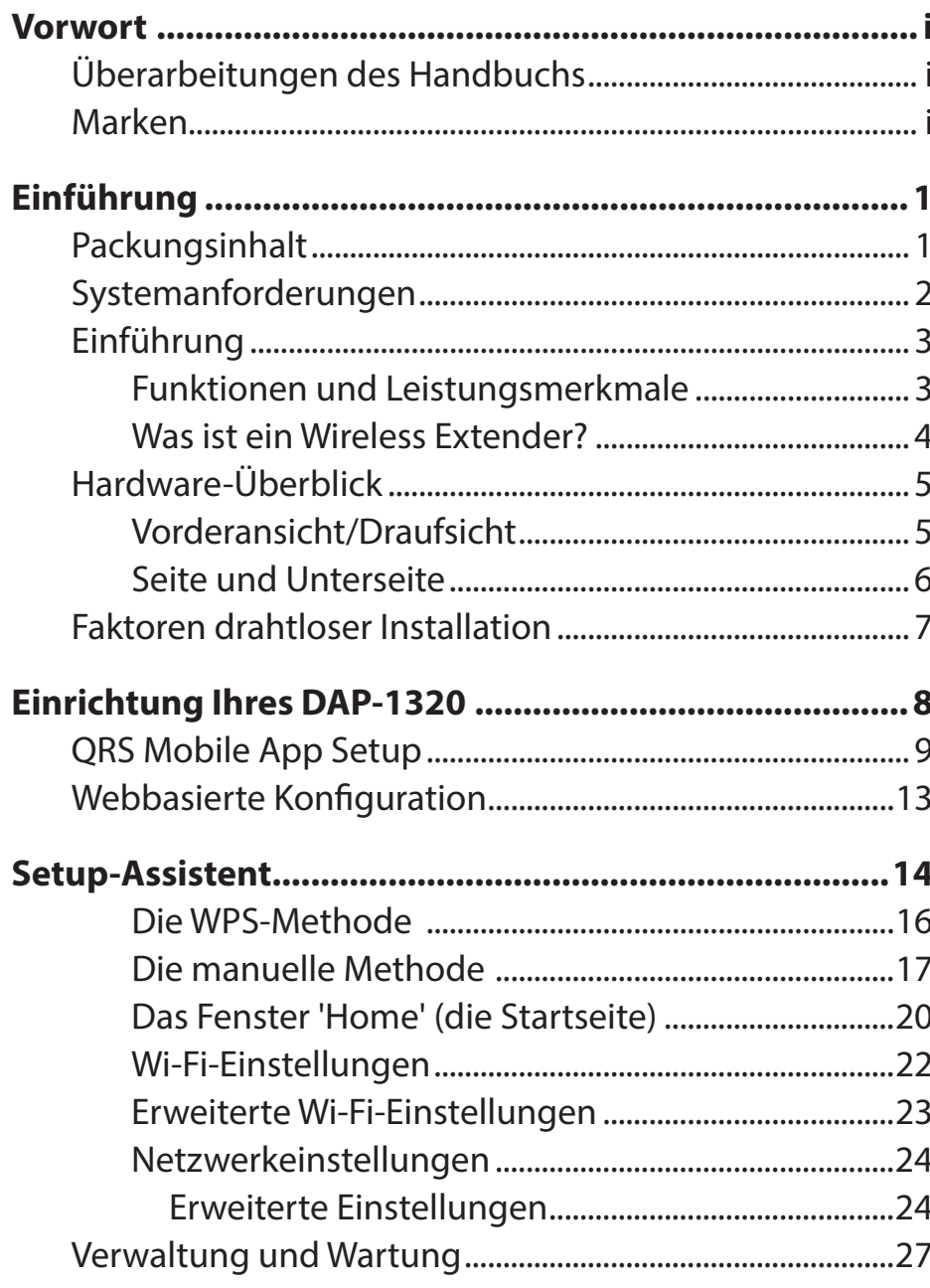

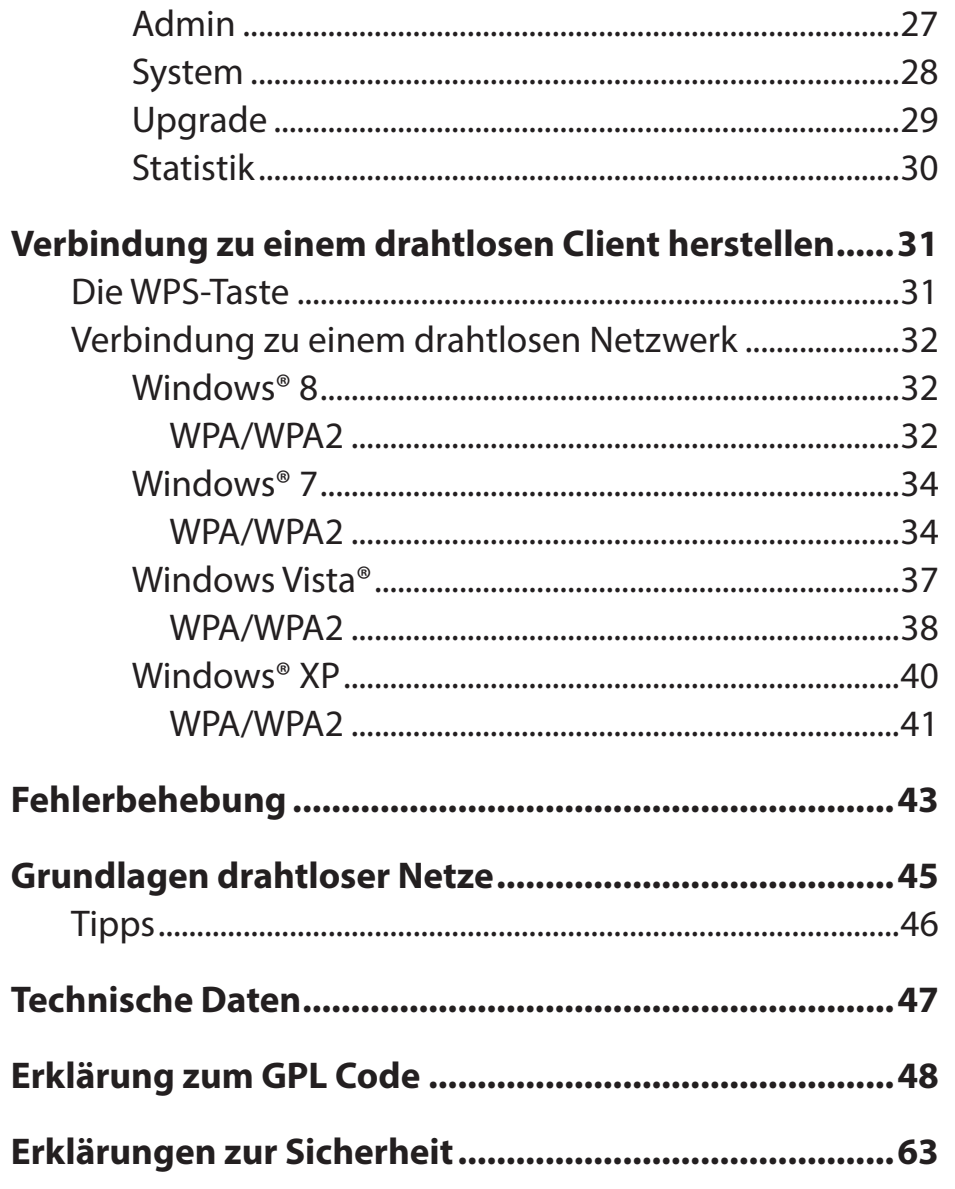

# **Einführung Packungsinhalt**

<span id="page-3-0"></span>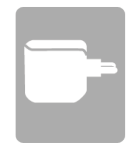

DAP-1320 Wireless Range Extender N300

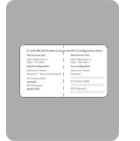

Wi-Fi-Konfigurationskarte

Wenn eines der oben aufgelisteten Artikel in Ihrer Packung fehlt, wenden Sie sich bitte an Ihren Fachhändler.

# **Systemanforderungen**

<span id="page-4-0"></span>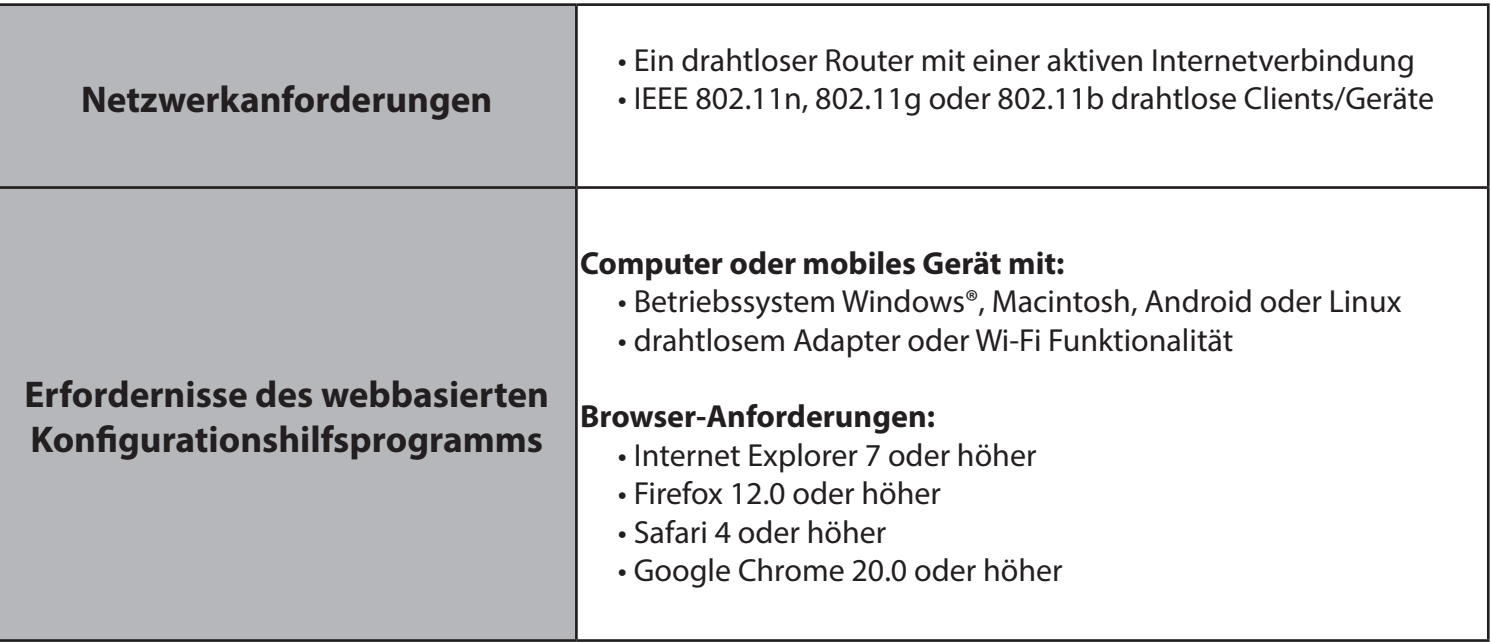

# **Einführung Funktionen und Leistungsmerkmale**

#### <span id="page-5-0"></span>**Leichte Erweiterung Ihres bereits bestehenden Netzes**

Der DAP-1320 Wireless Range Extender N300 bietet Ihnen die Möglichkeit, ein sicheres Funknetz in Ihrem Zuhause zu erweitern. Verbinden Sie den DAP-1320 mit einem Router und nutzen Sie Ihren Hochgeschwindigkeitszugang zum Internet mit allen gemeinsam an mehr Orten in Ihrem Zuhause oder Ihrem kleinen Büro.

#### **Drahtlose Hochgeschwindigkeit dank Wireless NTechnologie**

Dank Wireless N Technologie bietet Ihnen der DAP-1320 eine drahtlose Verbindung von bis zu 300 Mbit/s\* mit anderen 802.11n drahtlosen Geräten. Dieses Leistungsmerkmal bietet Benutzern die Möglichkeit der Teilnahme an Echtzeitaktivitäten in laufruhiger und unterbrechungsfreier Qualität online, wie beispielsweise Videostreaming, Online-Spielen und Echtzeit-Audio.

#### **Einfaches Einrichten**

Mithilfe seiner leicht zu bedienenden webbasierten Benutzeroberfläche können Sie Ihren DAP-1320 schnell und problemlos mit einem Router verbinden, das erweiterte drahtlose Netzwerk konfigurieren und die administrativen Einstellungen vornehmen. Dabei hilft Ihnen der Setup-Assistent. Er führt Sie Schritt für Schritt durch den Einrichtungsprozess, sodass Sie Ihr erweitertes drahtloses Netzwerk in kürzester Zeit nutzen können.

#### **Kompatibilität**

Der DAP-1320 ist auch weiterhin kompatibel mit den IEEE 802.11g/b Standards, kann also wie bisher eine Verbindung zu Ihren älteren 802.11g/b Geräten herstellen.

#### **Neueste Sicherheitsoptionen und Verschlüsselungstechniken für Ihr drahtloses Netz**

Der DAP-1320 unterstützt drahtlose Sicherheitsfunktionen zur Vermeidung von unbefugtem Zugriff auf Ihre Daten, sei es über das drahtlose Netz (Funknetz) oder das Internet. Die Unterstützung für WPA/WPA2-Standards gewährleistet die Verwendung der bestmöglichen Verschlüsselungsmethoden mit Ihren kompatiblen drahtlosen Geräten.

\* Die max. drahtlose Signalrate leitet sich aus den Spezifikationen der Standards IEEE 802.11n und 802.11g ab. Der tatsächliche Datendurchsatz schwankt. Netzwerkbedingungen und Umgebungsfaktoren, einschließlich Datenverkehr im Netz, Baumaterialien und Gebäudekonstruktionen sowie Netzwerk-Overhead senken die tatsächliche Datendurchsatzrate. Umgebungsbedingungen beeinflussen die Reichweite des Funksignals nachteilig.

# **Was ist ein Wireless Extender?**

<span id="page-6-0"></span>Der DAP-1320 fungiert als Repeater und ermöglicht die Erweiterung des durch die Funksignale bisher abgedeckten Bereichs eines bestehenden drahtlosen Netzes, um so stärkere Signale für bestimmte Teile Ihres Heims oder Büros zu liefern, wo der Empfang sonst schwach oder gar nicht möglich war. Ihr bestehendes Funksignal wird von dem DAP-1320 dabei erneut gesendet und gelangt so auch in die entferntesten Ecken Ihres Heims oder Büros. Das erweiterte Netzwerk nutzt einfach die gleichen Netzwerkanmeldeinformationen wie das bereits bestehende. Sie können aber auch einen anderen Netzwerknamen und ein anderes Kennwort dafür angeben, falls Sie diese Flexibilität zur Steuerung und Kontrolle des Netzwerkzugangs nutzen möchten.

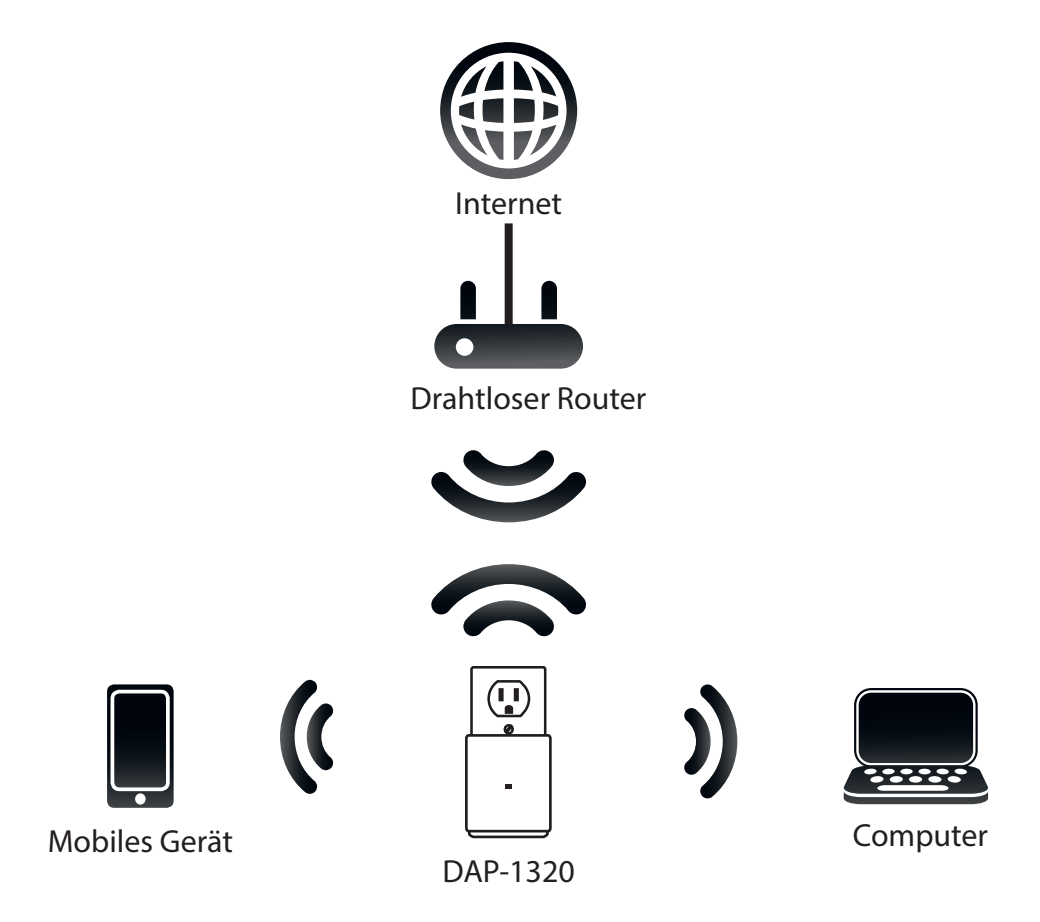

# <span id="page-7-0"></span>**Hardware-Überblick Vorderansicht/Draufsicht**

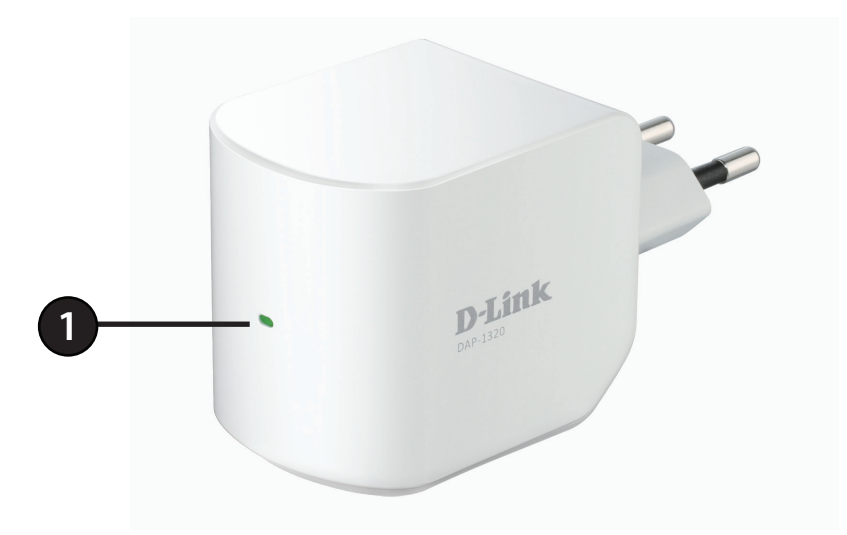

**1** LED-Anzeige Zeigt den aktuellen Status des DAP-1320 an, wie in der Tabelle unten näher beschrieben.

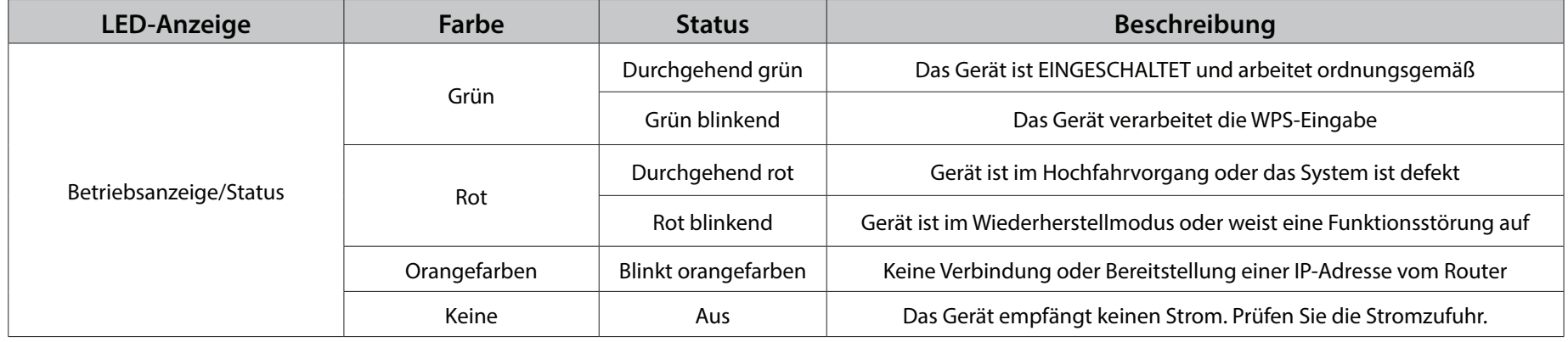

# **Hardware-Überblick Seite und Unterseite**

<span id="page-8-0"></span>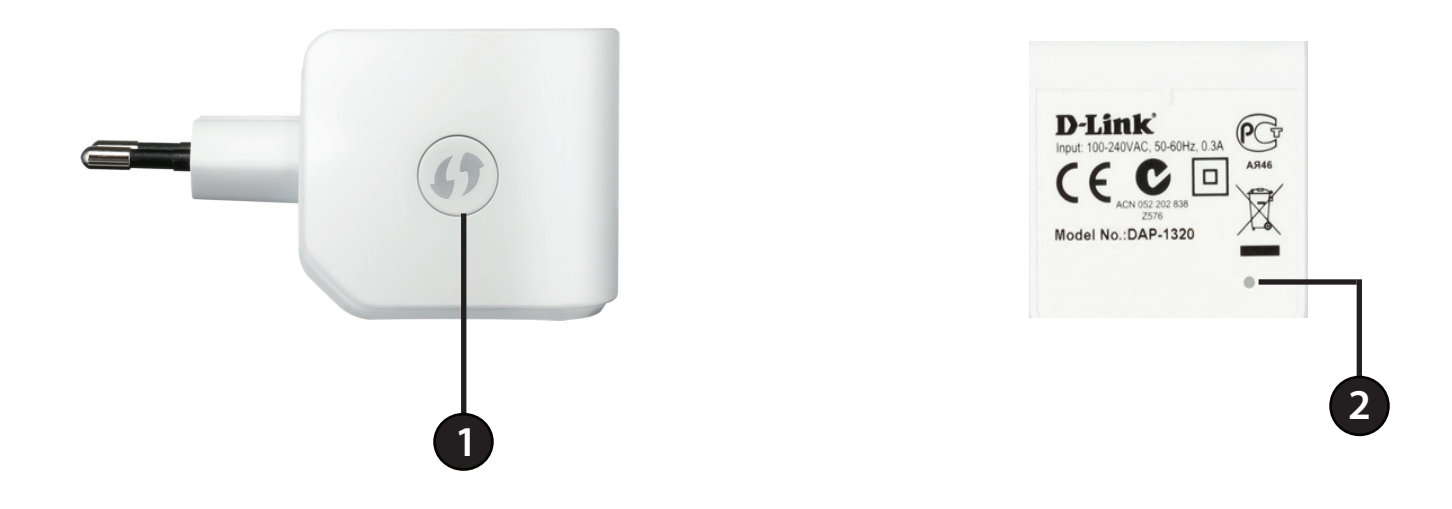

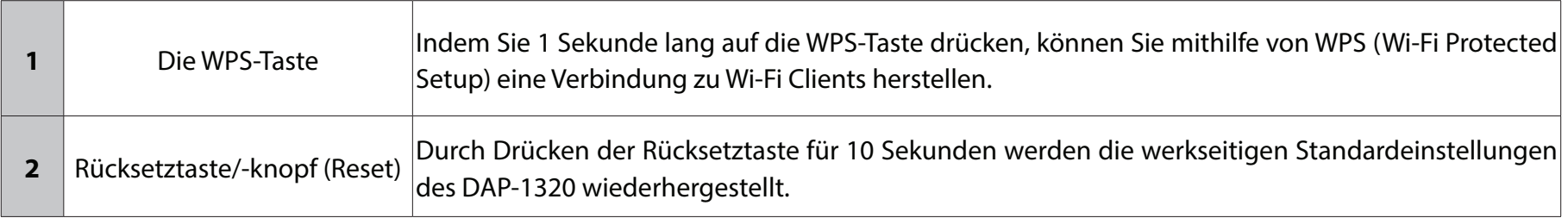

# **Faktoren drahtloser Installation**

<span id="page-9-0"></span>Der Wireless Range Extender N300 bietet Ihnen die Möglichkeit, die Reichweite Ihres bestehenden drahtlosen Netzwerks zu erweitern. So können Sie an mehr Orten in Ihrem Zuhause oder Büro arbeiten, die sonst schwer oder gar nicht von dem Funksignal erreicht würden. Dabei ist jedoch zu berücksichtigen, dass Anzahl, Stärke und Anordnung von Wänden, Decken oder anderen Objekten, die das Signal durchdringen muss, die Reichweite einschränken können. Normalerweise hängen die Reichweiten jeweils von der Art der Materialien und der Funkfrequenzstörungen Ihres Netzwerks ab. Die folgenden allgemeinen Richtlinien helfen Ihnen, die Reichweite Ihres Funknetzes zu maximieren:

- 1. Halten Sie die Anzahl von Wänden und Decken zwischen dem Extender und anderen Netzwerkgeräten möglichst gering jede Wand oder Decke kann die Reichweite Ihres Adapters um bis zu 30 Meter verringern. Stellen Sie deshalb Ihre Geräte so auf, dass die Anzahl der Wände oder Decken auf ein Minimum reduziert ist.
- 2. Achten Sie auf die kürzeste Linie zwischen den Netzwerkgeräten. Bei einem Neigungswinkel von 45º erscheint eine Wand, die 0,5 m stark ist, nahezu 1 m dick. Bei einem Winkel von 2° scheint die Wand über 14 m dick. Positionieren Sie deshalb die Geräte für einen besseren Empfang so, dass das Signal gerade durch eine Wand oder Decke tritt (anstatt in einem Winkel).
- 3. Baumaterialien können von Bedeutung sein. Bestimmte Baumaterialien können das Signal in seiner Reichweite negativ beeinträchtigen, wie z. B. eine starke Tür aus Metall oder Streben aus Aluminium. Versuchen Sie, Access Points, drahtlose Router und Computer so aufzustellen, dass das Signal durch Trockenbauwände, Gipskartonplatten oder Eingänge gesendet werden kann. Materialien und Objekte wie Glas, Stahl, Metall, Wände mit Wärmedämmung, Wasser (Aquarien), Spiegel, Aktenschränke, Mauerwerk und Zement können die Stärke Ihres Funksignals beeinträchtigen.
- 4. Stellen Sie Ihr Produkt mindestens 1 2 Meter von elektrischen Geräten oder Einheiten entfernt auf, die Funkfrequenzstörgeräusche (RF-Rauschen) generieren.
- 5. Wenn Sie 2,4 GHz schnurlose Telefone oder X-10 (drahtlose Produkte wie Deckenventilatoren, Leuchten und Heimalarmanlagen nutzen), könnte Ihre drahtlose Verbindung in seiner Qualität dramatisch beeinträchtigt oder sogar ganz unbrauchbar werden. Stellen Sie sicher, dass sich Ihre 2,4 GHz-Telefonstation so weit wie möglich von Ihren drahtlosen Geräten entfernt befindet. Die Basisanlage sendet auch dann ein Signal, wenn das Telefon nicht in Gebrauch ist.

# **Einrichtung Ihres DAP-1320**

<span id="page-10-0"></span>Schließen Sie den DAP-1320 an die Stromversorgung an. Vergewissern Sie sich, dass die Betriebsanzeige-LED orangefarben blinkt, bevor Sie fortfahren.

Geben Sie den Wi-Fi Namen (SSID) sowie das Kennwort für Ihren DAP-1320 ein. Diese Angaben finden Sie auf dem Aufkleber mit relevanten technischen Angaben auf der Unterseite des Geräts. Stellen Sie mithilfe des Wi-Fi-Verbindungsprogramms Ihres Computers oder mobilen Geräts eine Verbindung zum SSID (Service Set Identifier, d. h. der Name des drahtlosen Netzes) Ihres DAP-1320 her und geben Sie das Kennwort ein. Wenn Sie nicht genau wissen, wie eine Verbindung zu einem drahtlosen Netz (Funknetz) hergestellt wird, finden Sie die entsprechenden Informationen unter "Verbindung zu einem [drahtlosen Netzwerk" auf Seite 32](#page-34-1) oder im Benutzerhandbuch Ihres Geräts. Sobald Sie eine Verbindung hergestellt haben, können Sie den Einrichtungsprozess beginnen.

Es stehen Ihnen zwei Möglichkeiten zur Konfiguration Ihres DAP-1320 zur Verfügung: das QRS Mobile App Ihres Smartphones oder Tablet-Geräts oder die webbasierte grafische Benutzeroberfläche auf Ihrem Computer.

Genaue Informationen zu der jeweiligen Methode für die Konfiguration Ihres DAP-1320 finden Sie in den folgenden Abschnitten des Handbuchs:

- ["QRS Mobile App Setup" auf Seite 9](#page-11-1)
- ["Webbasierte Konfiguration" auf Seite 13](#page-15-1)

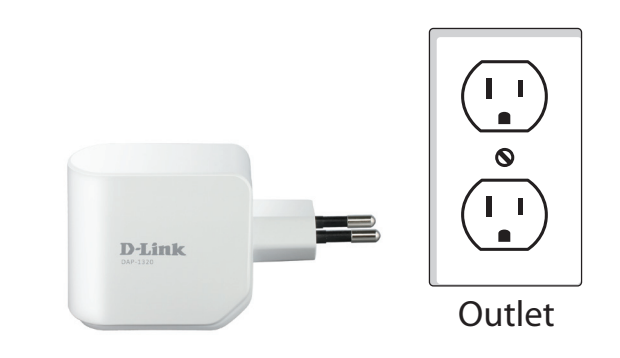

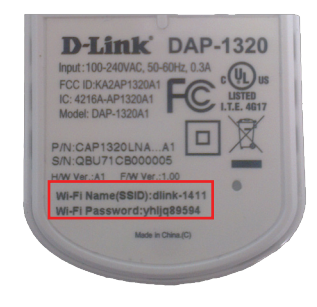

# **QRS Mobile App Setup**

<span id="page-11-0"></span>Der DAP-1320 kann von Ihrem iOS oder Android Smartphone oder Tablet-Gerät mithilfe des QRS Mobile App eingerichtet werden.

Suchen Sie im App Store oder unter Google Play nach "QRS Mobile" oder verwenden Sie Ihr mobiles Gerät und scannen Sie die QR Codes auf der rechten Seite, um das QRS Mobile App vom App Store (links) für Ihr iOS-Gerät oder von Google Play (rechts) für Ihr Android-Gerät herunterzuladen.

Stellen Sie eine Verbindung zu dem Wi-Fi Netzwerk her, das auf der mitgelieferten Wi-Fi-Konfigurationskarte angegeben ist (z. B.: **dlink-a8fa).** Geben Sie dann das ebenfalls auf der Wi-Fi-Konfigurationskarte gedruckte Wi-Fi Kennwort **(akbdj1936) ein.** 

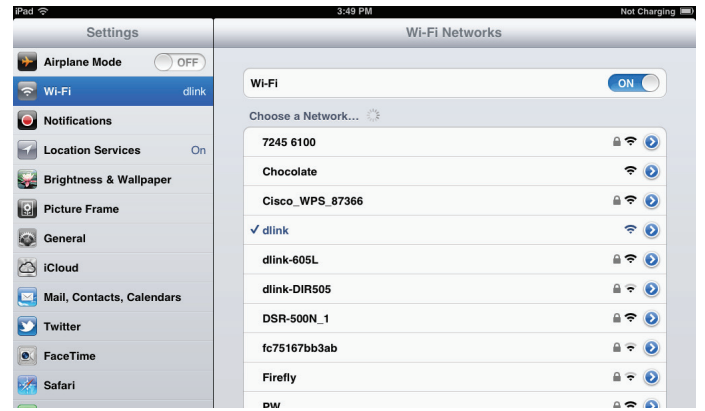

<span id="page-11-1"></span>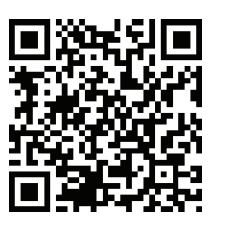

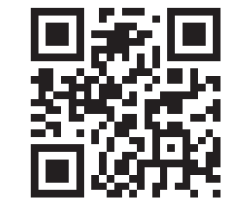

Für iOS Für Android

#### Abschnitt 2 - Konfiguration

Sobald Ihr mobiles Gerät verbunden ist, tippen Sie auf das Symbol **QRS Mobile**.

Klicken Sie auf **Start**, um fortzufahren.

QRS Mobile erkennt zuerst Ihren DAP-1320. Suchen Sie dann nach verfügbaren Wi-Fi Netzwerken. Wählen Sie das Netz, das Sie erweitern möchten, und geben Sie, falls erforderlich, das Kennwort ein.

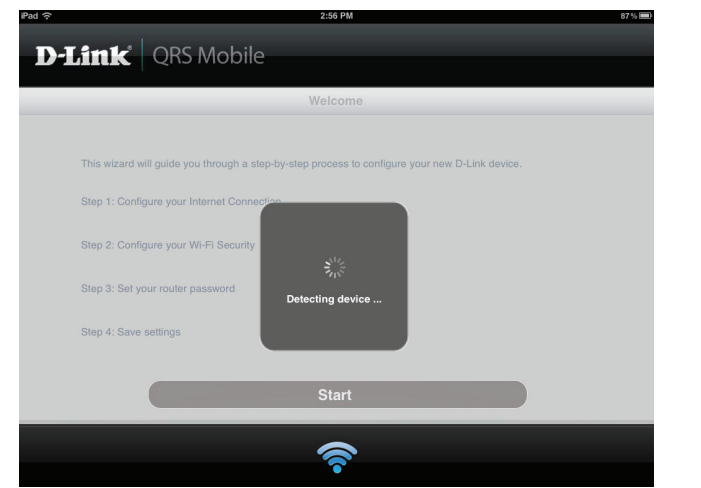

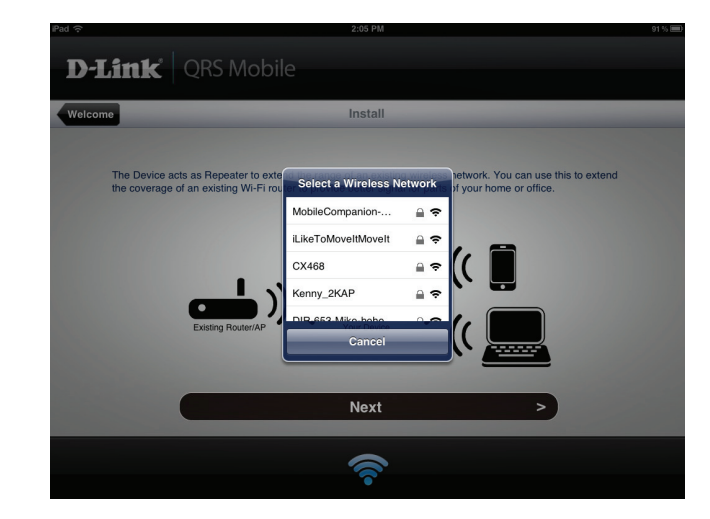

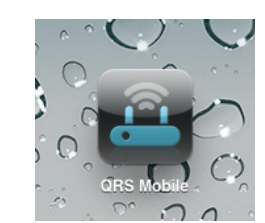

Abschnitt 2 - Konfiguration

Geben Sie einen Netzwerknamen (SSID) sowie das Kennwort für das erweiterte Wi-Fi Netzwerk ein. Sie können aber auch den bestehenden Netzwerknamen (SSID) und das Kennwort nach Bedarf übernehmen. Klicken Sie auf **Next** (Weiter), um fortzufahren.

Erstellen Sie ein admin-Kennwort für das webbasierte Konfigurationshilfsprogramm des DAP-1320. Klicken Sie auf **Next** (Weiter), um fortzufahren.

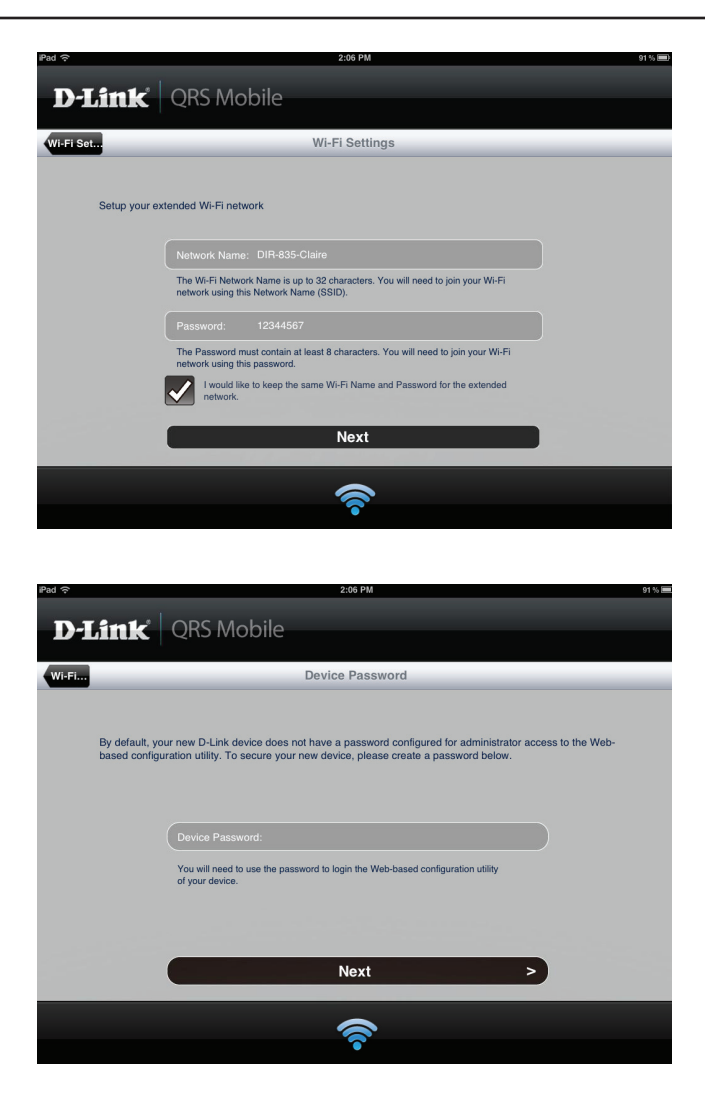

Es wird eine Übersicht über Ihre Einstellungen angezeigt. Klicken Sie auf **Save** (Speichern), um einen Neustart des Geräts durchzuführen und den Einrichtungsvorgang abzuschließen.

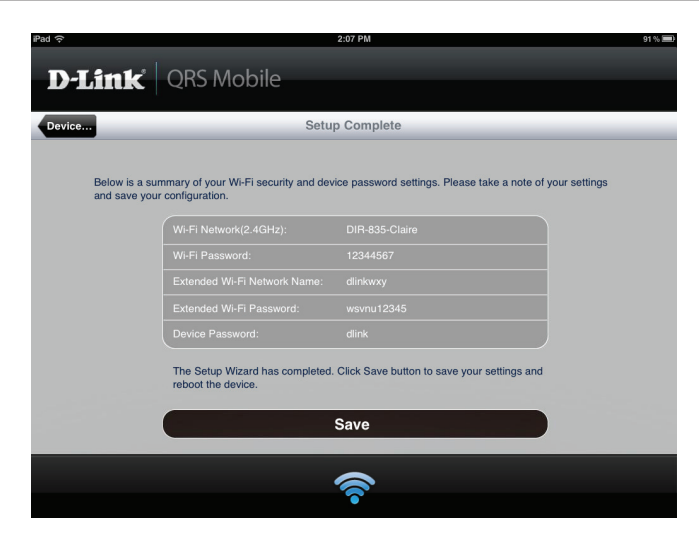

Nach Abschluss des Setup-Assistenten wird das folgende Fenster angezeigt. Sie können nun Ihre mobilen Geräte- und Laptop-Wi-Fi-Einstellungen auf den Namen des Funknetzes und das gerade von Ihnen erstellte Kennwort ändern.

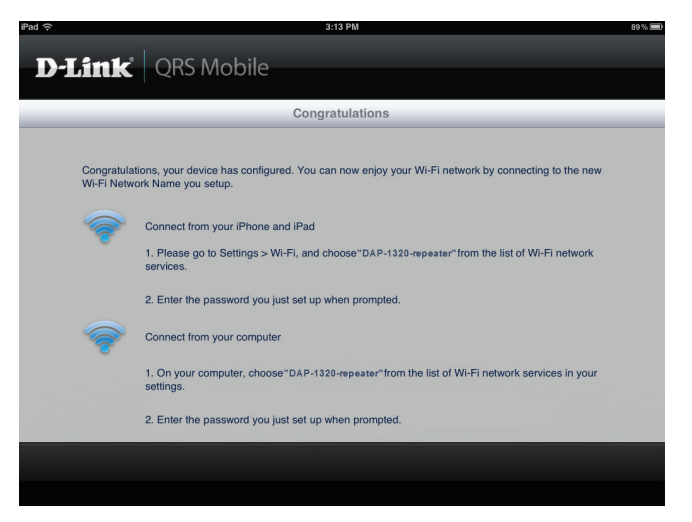

# **Webbasierte Konfiguration**

<span id="page-15-0"></span>Um das Konfigurationshilfsprogramm für den DAP-1320 auf Ihrem PC aufzurufen,

müssen Sie zunächst eine Funkverbindung zum DAP-1320 herstellen, indem Sie den Wi-Fi-Namen (SSID) und das auf Ihrer Wi-Fi Konfigurationskarte angegebene Kennwort verwenden. Öffnen Sie dann einen Webbrowser und geben Sie **http:// dlinkap.local** in der Adresszeile ein. Sie können auch die IP-Adresse **http://192.168.0.50** verwenden.

**Hinweis:** Befinden sich mehrere DAP-1320 Geräte in dem Netz, können Sie über **http://dlinkapxxxx.local** auf die webbasierte Konfiguration zugreifen (wie auf der dem Produkt beigefügten Wi-Fi Konfigurationskarte angezeigt), wobei "xxxx" die letzten vier Ziffern der MAC-Adresse des DAP-1320 darstellen.

Geben Sie Ihr Kennwort ein. Admin ist als Benutzername vorgegeben und das Kennwortfeld bleibt standardmäßig leer.

Die Benutzeroberfläche des Konfigurationsprogramms wird geöffnet und Sie können die verschiedenen Einstellungen für den DAP-1320 konfigurieren. Falls Sie die Konfiguration noch nicht durchgeführt und die Verbindung zum Netzwerk noch nicht hergestellt haben, wird auf der Startseite angezeigt, dass keine Verbindung zwischen dem DAP-1320 und dem Router besteht.

Genaue Informationen zum manuellen Einrichten Ihres DAP-1320 und Erweitern eines bestehenden drahtlosen Netzwerks finden Sie unter ["Die manuelle Methode" auf Seite 17](#page-19-1).

<span id="page-15-1"></span>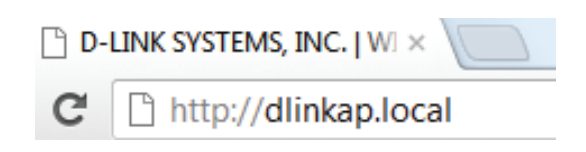

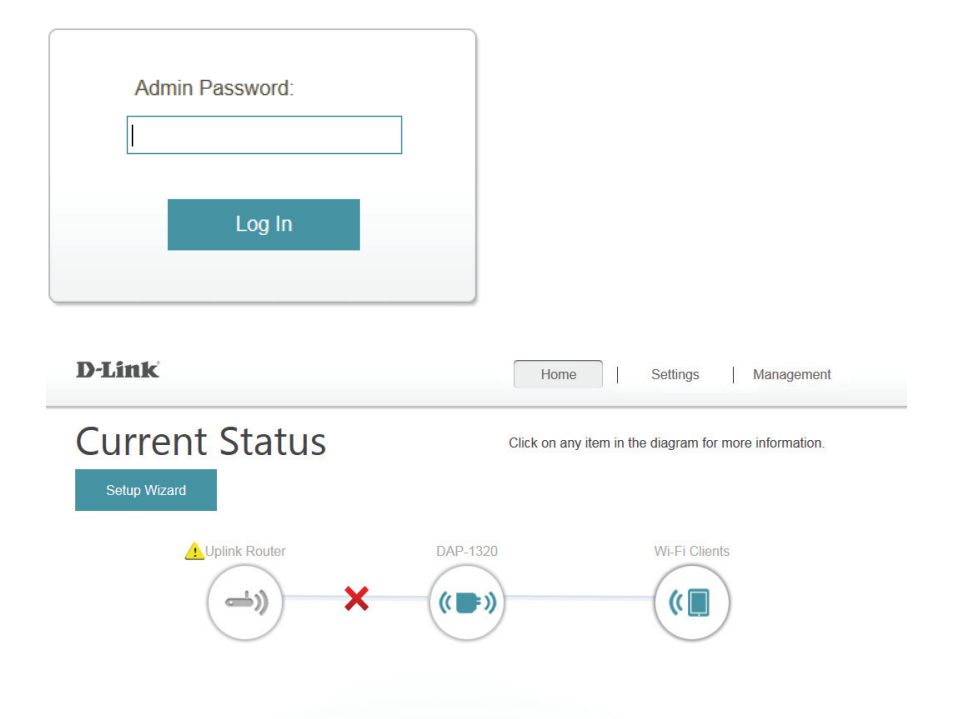

# **Setup-Assistent**

<span id="page-16-0"></span>Wenn Sie die Einstellungen auf Ihrem Extender zur Verbindung mit dem Internet mithilfe des Assistenten vornehmen möchten, klicken Sie auf **Setup Wizard** (Setup-Assistent).

Dieser Assistent führt Sie Schritt für Schritt durch die Konfiguration Ihres neuen Wireless Range Extender N300 und hilft Ihnen, eine Verbindung mit dem Internet herzustellen und Ihr drahtloses Netzwerk zu erweitern.

Klicken Sie auf **Next** (Weiter), um fortzufahren.

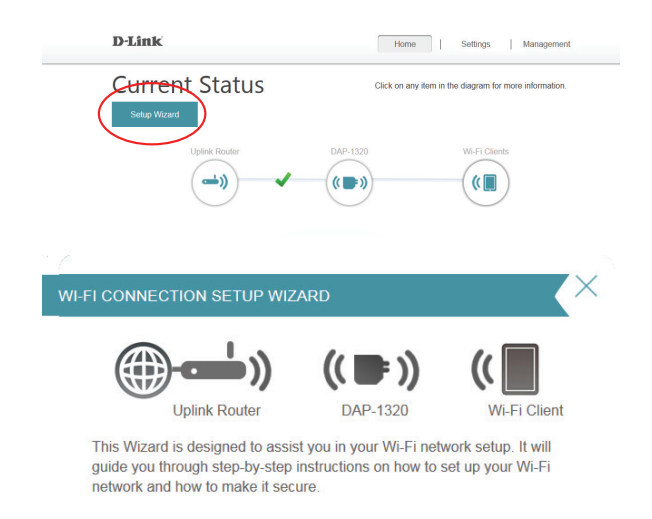

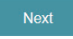

Wenn Sie bereits ein Wi-Fi Netzwerk eingerichtet haben und die Einstellungen Ihres Wi-Fi Netzwerks manuell vornehmen möchten, rufen Sie **Settings** (Einstellungen) oben auf Ihrem Browser-Fenster auf und wählen Sie **Wi-Fi** vom Dropdown-Menü (Informationen finden Sie unter ["Wi-Fi-Einstellungen" auf Seite 22](#page-24-1)), um die Verbindung zwischen Ihrem DAP-1320 und dem Router herzustellen. Um das erweiterte Wi-Fi-Netzwerk einzurichten, wählen Sie **Extended Wi-Fi** (Erweitertes Wi-Fi) (nähere Informationen finden Sie unter "Erweiterte Wi-Fi-Einstellungen" [auf Seite 23\)](#page-25-1).

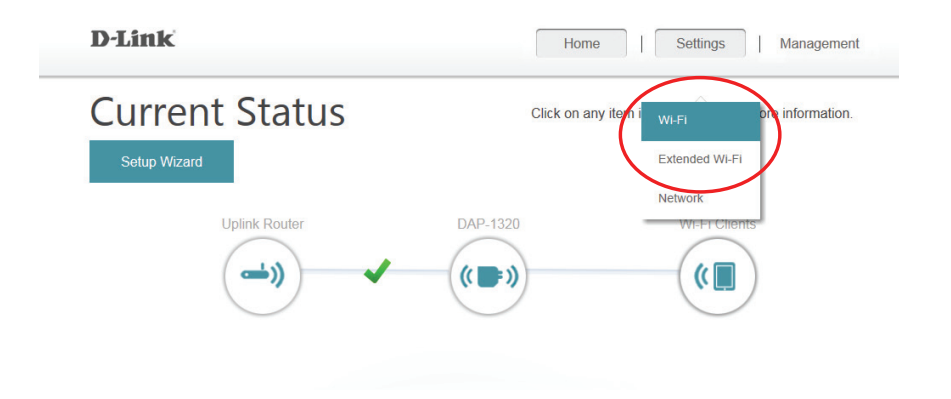

Abschnitt 3 - Webbasierte Konfiguration

Wählen Sie, ob Sie die WPS (Wireless Protected Setup) Methode oder die manuelle Vorgehensweise zur Einrichtung eines erweiterten drahtlosen Netzes mithilfe Ihres DAP-1320 verwenden möchten, und klicken Sie dann auf **Next** (Weiter).

Wenn Sie die WPS-Methode nutzen möchten, finden Sie die entsprechenden Informationen unter "Die WPS-Methode" auf [Seite 16](#page-18-1).

Möchten Sie dagegen die manuelle Einrichtungsmethode verwenden, finden Sie die Informationen unter "Die manuelle [Methode" auf Seite 17.](#page-19-1)

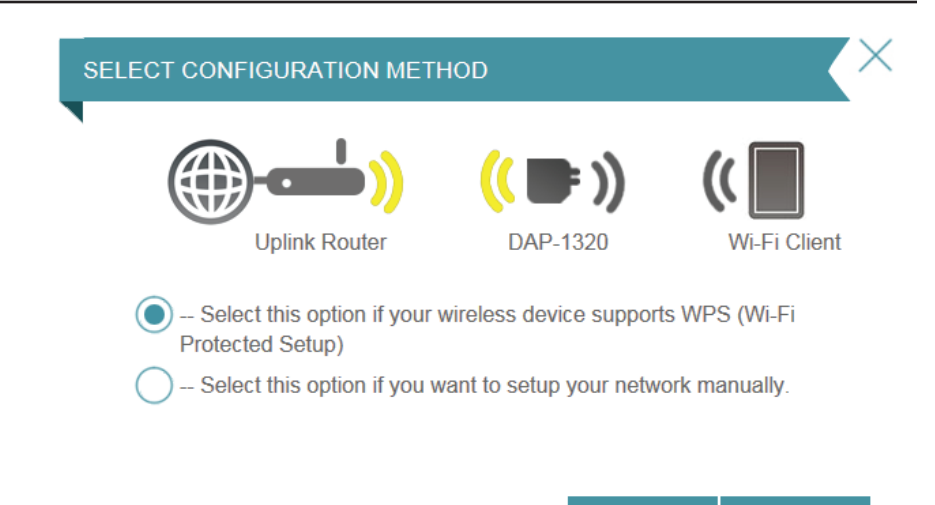

**Back** 

**Next** 

# **Die WPS-Methode**

<span id="page-18-0"></span>Um den Einrichtungsprozess mithilfe der WPS-Methode vorzunehmen, wählen Sie die erste Option im Setup-Assistentenmenü. Klicken Sie auf **Next** (Weiter), um fortzufahren.

Der DAP-1320 nutzt die Tastenmethode (auch PBC/Push-Button-Connection genannt) für das WPS (WiFi Protected Setup). Nach Wahl von WPS werden Sie aufgefordert, die WPS-Taste auf dem Access Point oder Router zu drücken, zu dem der DAP-1320 eine Verbindung herstellen soll. Sie haben dann 120 Sekunden, um die Taste auf Ihrem Access Point oder Router zu drücken. Klicken Sie auf **Next** (Weiter), um fortzufahren.

Wenn die Herstellung der Verbindung erfolgreich war, erscheint ein entsprechender Hinweis auf Ihrem Bildschirm und die LED auf dem Gerät leuchtet dann durchgehend grün.

Sie können auch die WPS-Taste an der Seite des DAP-1320 verwenden, um eine WPS-Verbindung mit dem Router zu initiieren. Nachdem Sie die WPS-Taste auf dem DAP-1320 betätigt haben, haben Sie 120 Sekunden, um die Taste auf Ihrem Access Point oder Router zu drücken.. Die LED auf dem DAP-1320 leuchtet dauerhaft grün, wenn eine Verbindung mit dem Router erfolgreich hergestellt worden ist.

<span id="page-18-1"></span>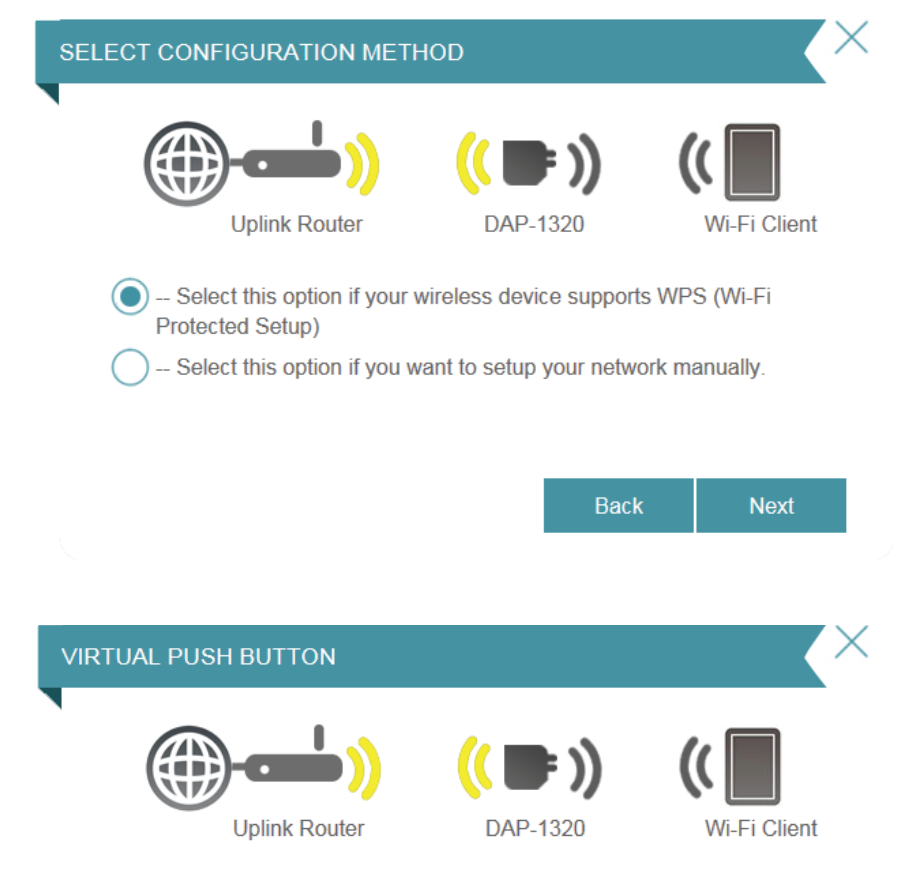

Please press the Push Button (physical or virtual) on the AP or Router you are connecting to within 118 seconds...

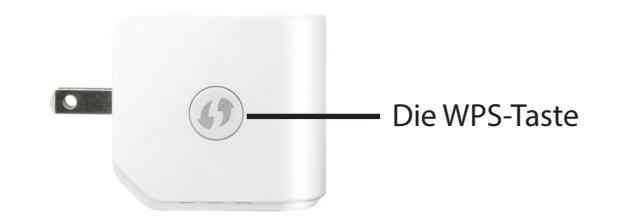

# **Die manuelle Methode**

<span id="page-19-0"></span>Um Ihr Netzwerk manuell einzurichten, wählen Sie die zweite Option im Setup-Assistentenmenü. Klicken Sie auf **Next** (Weiter), um fortzufahren.

Der DAP-1320 sucht zunächst nach verfügbaren Wi-Fi Netzen und listet die gefundenen auf. Ist das Netzwerk, zu dem Sie eine Verbindung herstellen möchten, nicht aufgelistet, klicken Sie auf **Back** (Zurück), um die manuelle Option erneut auszuwählen und einen weiteren Scan durchzuführen.

Sobald Sie das Netzwerk gewählt haben, das Sie verwenden möchten, klicken Sie auf **Select** (Auswählen).

<span id="page-19-1"></span>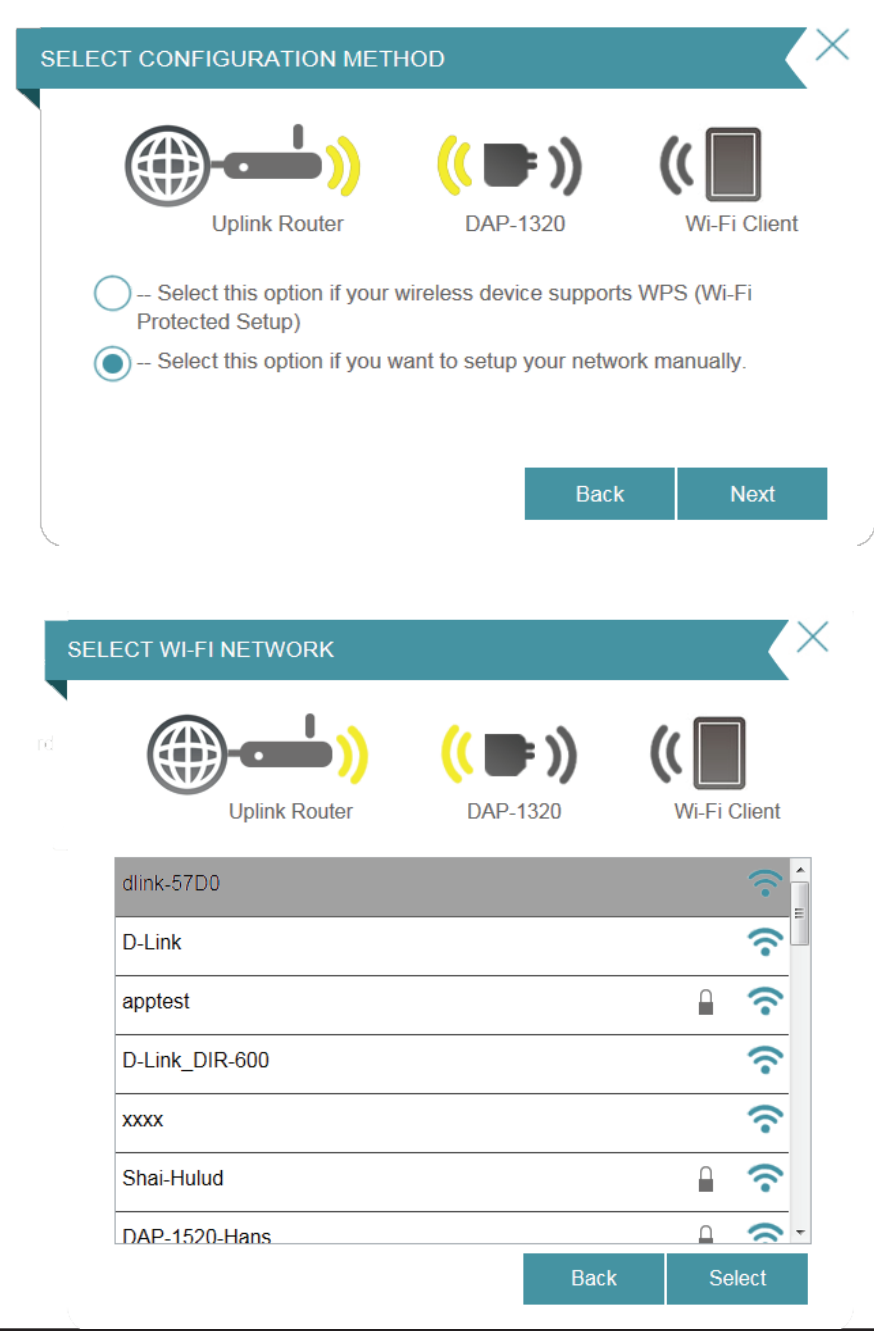

Geben Sie hier das Kennwort von Ihrem WLAN ein.

Klicken Sie auf **Next** (Weiter), um fortzufahren, oder klicken Sie auf **Back** (Zurück), um zum vorherigen Schritt zurückzukehren.

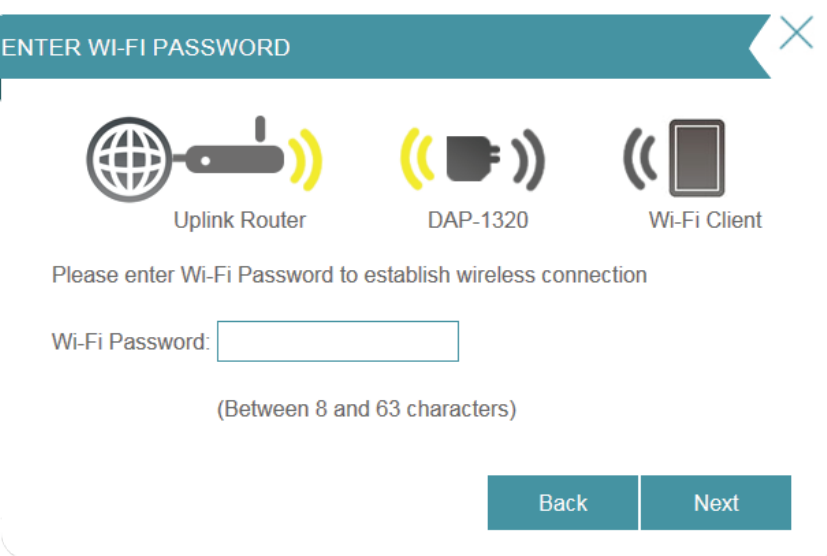

Der DAP-1320 übermittelt die Wi-Fi-Verbindung erneut von dem Router als ein erweitertes Wi-Fi-Netzwerk. Geben Sie die SSID und das Kennwort ein, die bzw. das Sie für das erweiterte Wi-Fi-Netzwerk verwenden möchten. Falls der Router die gleiche SSID und das gleiche Kennwort für das Wi-Fi-Netzwerk und das erweiterte Wi-Fi Netzwerk verwenden soll, markieren Sie das Kästchen im unteren Bereich des Fensters.

Klicken Sie auf **Next** (Weiter), um fortzufahren, oder klicken Sie auf **Back** (Zurück), um zum vorherigen Schritt zurückzukehren.

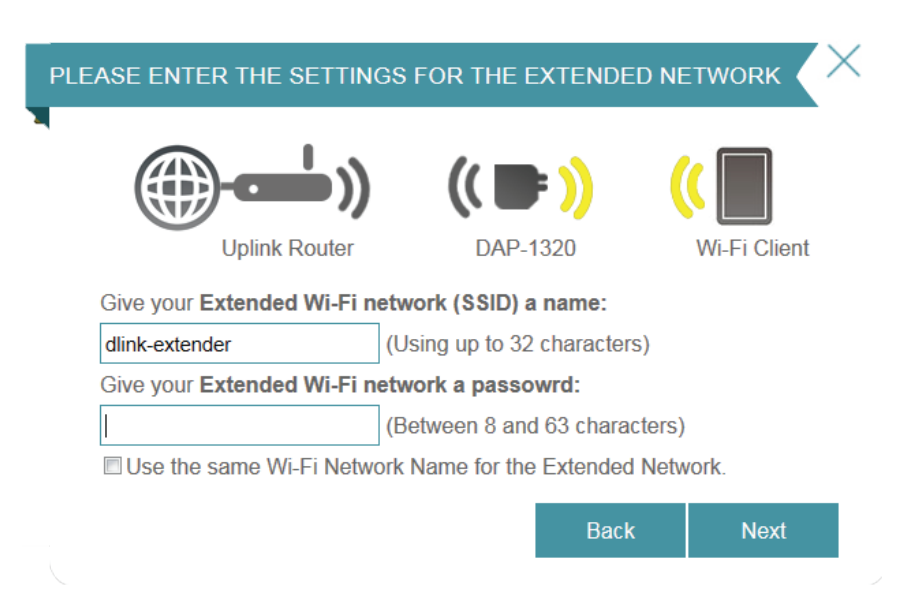

Der Einrichtungsvorgang ist damit abgeschlossen. Es wird eine Übersicht angezeigt, die die Einstellungen sowohl für die Verbindung zum Router als auch zum erweiterten Wi-Fi Netzwerk anzeigt. Notieren Sie sich diese Informationen, um bei Bedarf darauf zurückgreifen zu können.

Klicken Sie auf **Save** (Speichern), um den Assistenten zu beenden und zum Startfenster zurückzukehren.

Um zum vorhergehenden Schritt zurückzukehren, klicken Sie auf **Back** (Zurück).

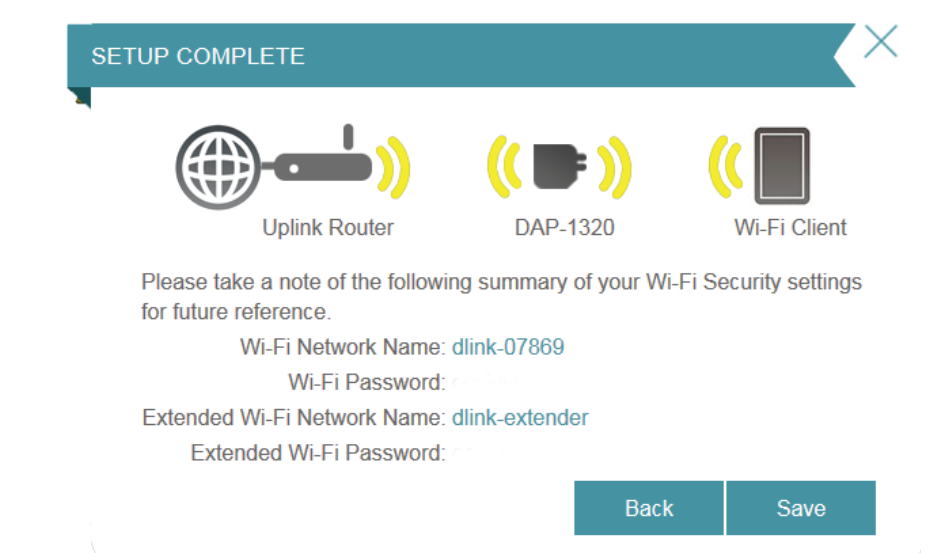

# **Das Fenster 'Home' (die Startseite)**

**D-Link** 

Setup Wizard

**Current Status** 

<span id="page-22-0"></span>Die Startseite zeigt eine Übersicht über den aktuellen Status der mit dem DAP-1320 verbundenen Geräte. Ein grünes Häkchen zwischen den Geräten zeigt an, dass eine aktive Verbindung vorliegt. Ein rotes Kreuz zeigt an, dass keine Verbindung besteht oder ein Verbindungsfehler vorliegt.

Sie können jederzeit auf die Gerätebilder auf dem Fenster 'Home' (Startseite) klicken, um den aktuellen Status jedes Geräts anzuzeigen.

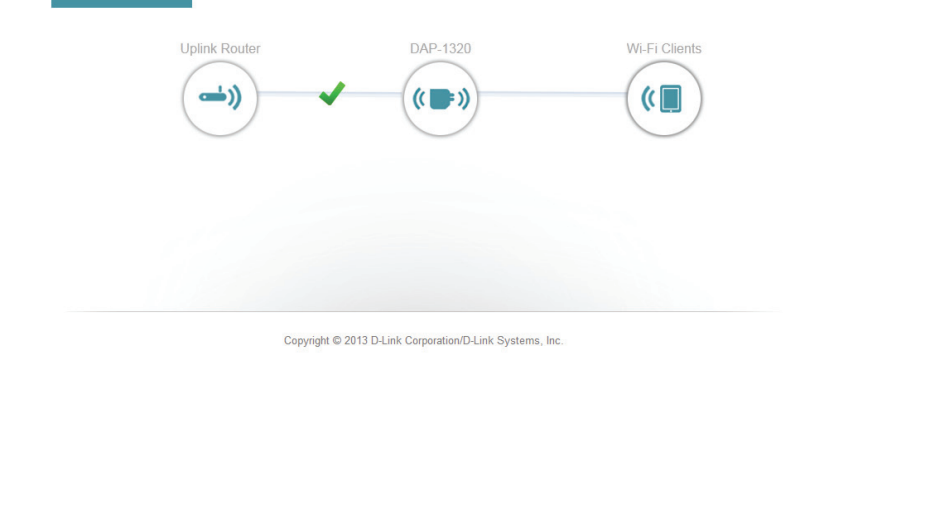

Home

Settings

Click on any item in the diagram for more information.

| Management

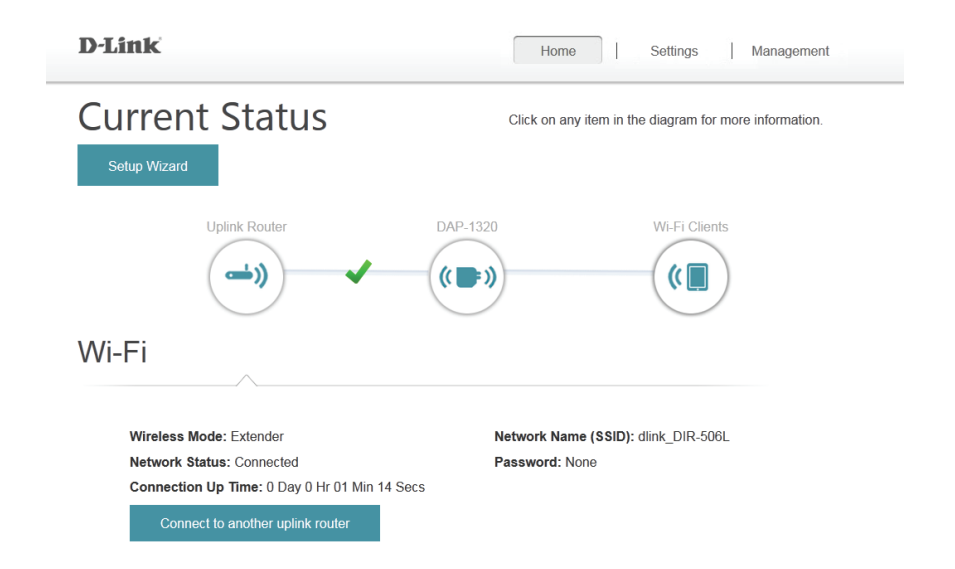

Besteht keine Verbindung zwischen dem DAP-1320 und dem Router, können Sie auf das Symbol für den Router klicken, um nach einem verfügbaren Router zu suchen.

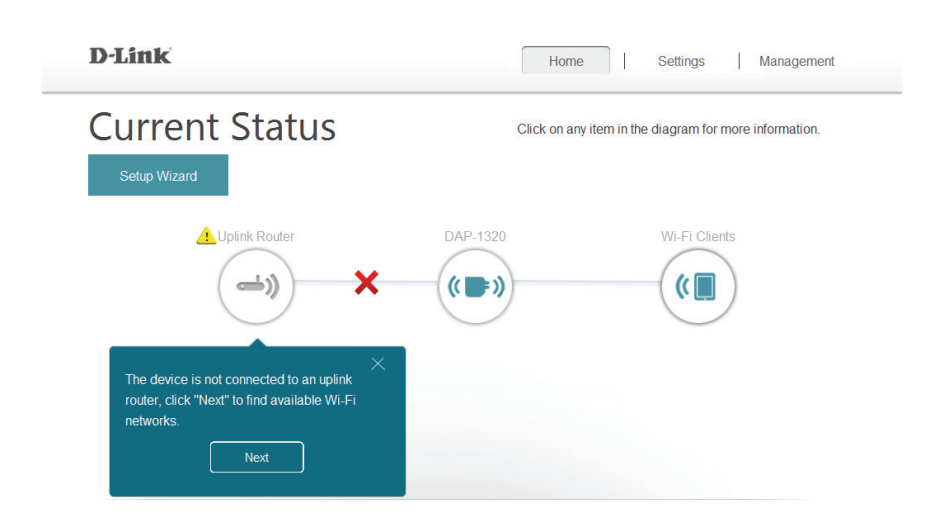

Sie können die Details sowohl des Router-Netzes als auch des erweiterten Wi-Fi-Netzwerks anzeigen, indem Sie auf das Symbol des DAP-1320 klicken.

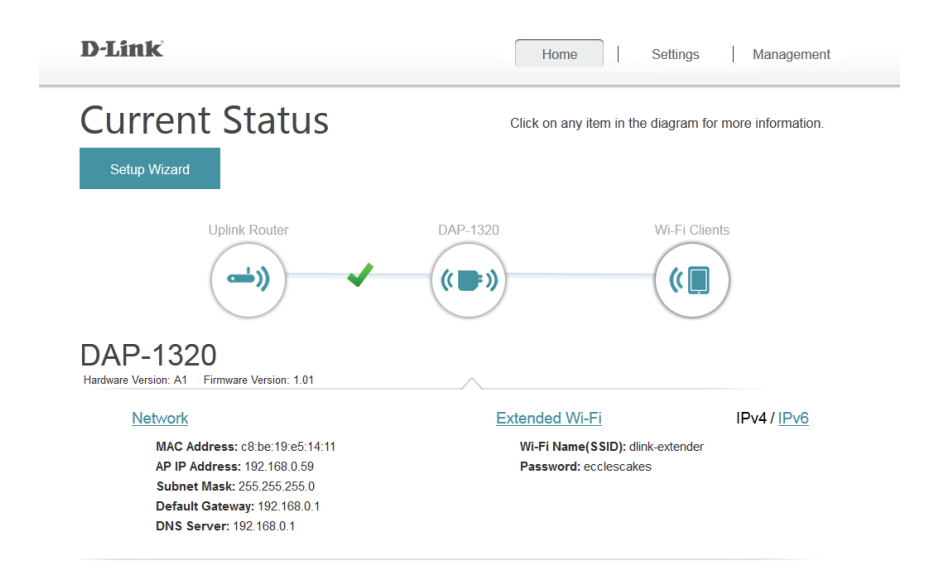

# **Wi-Fi-Einstellungen**

<span id="page-24-0"></span>Auf dieser Seite können Sie die Wi-Fi Einstellungen zur Verbindung Ihres DAP-1320 mit einem anderen Funknetz vornehmen. Dies ist das Netzwerk, das der DAP-1320 dann erweitern kann. Um auf diese Seite zuzugreifen, klicken Sie oben auf der Seite auf das Dropdown-Menü **Settings** (Einstellungen) und wählen Sie **Wi-Fi**.

Wireless Mode Dies ist auf den Repeater-Modus gesetzt und kann nicht (Drahtlos-Modus): geändert werden.

Wi-Fi-Netzwerkname Klicken Sie auf Scan, um nach verfügbaren Funknetzen (SSID): zu suchen, und wählen Sie dann das aus, das der DAP-1320 erweitern soll. Sie können aber auch den Namen (SSID) des drahtlosen Netzwerks eingeben.

- Security (Sicherheit): Wählen Sie die Verschlüsselungsmethode, die von dem von Ihnen ausgewählten drahtlosen Netzwerk verwendet wird: **WEP**, **WPA/WPA2** oder **None** (Keine).
- Password (Kennwort): Wenn Sie WEP oder WPA/WPA2 gewählt haben, müssen Sie das Kennwort oder den Sicherheitsschlüssel für das Netzwerk eingeben, zu dem Sie eine Verbindung herstellen möchten.

Sie können aber auch WPS verwenden, um eine Verbindung Ihrer drahtlosen Geräte mit dem erweiterten Netzwerk des DAP-1320 herzustellen. Nähere Informationen dazu finden Sie unter "Verbindung zu [einem drahtlosen Client herstellen" auf Seite 31](#page-33-1).

Klicken Sie auf **Save** (Speichern), um die Einstellungen zu speichern und zum Startfenster zurückzukehren.

<span id="page-24-1"></span>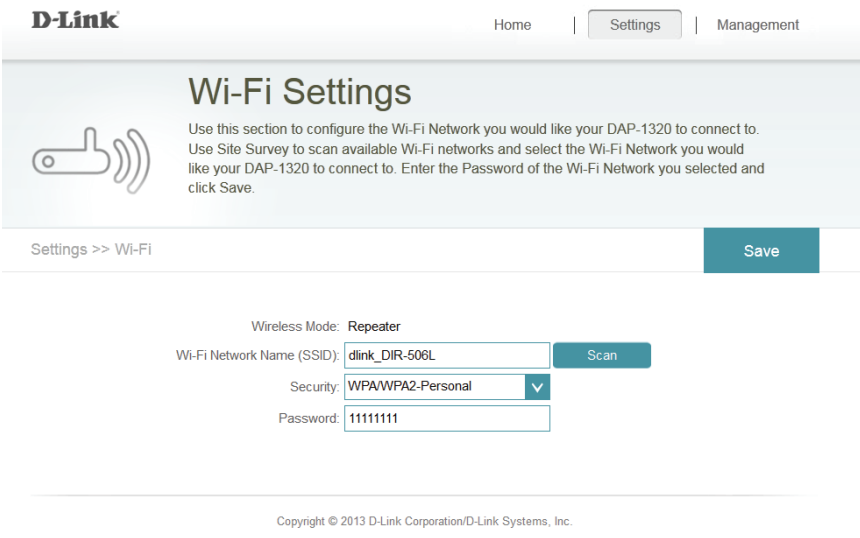

# **Erweiterte Wi-Fi-Einstellungen**

<span id="page-25-0"></span>Auf dieser Seite können Sie die Einstellungen für das erweiterte drahtlose Netzwerk des DAP-1320 konfigurieren. Um auf diese Seite zuzugreifen, klicken Sie oben auf der Seite auf das Dropdown-Menü **Settings** (Einstellungen) und wählen Sie **Extended Wi-Fi** (Erweitertes Wi-Fi-Netz).

- Wi-Fi Name Dies ist der Name des erweiterten Netzwerks des DAP-1320. (SSID): Der DAP-1320 übermittelt die Internetverbindung des Routers unter diesem SSID noch einmal. Sie können auch wählen, die SSID für das erweiterte Netzwerk dem SSID für das Netzwerk gleichzusetzen.
- Security Wählen Sie die Art der drahtlosen Verschlüsselung, die (Sicherheit): Sie zur Sicherheit für Ihr erweitertes Netzwerk verwenden möchten. Wählen Sie **None** (Keine), **WEP** oder **WPA/WPA2 Personal**.
- Password Geben Sie das Kennwort oder den Netzwerkschlüssel ein, (Kennwort): die Sie für Ihr erweitertes Netzwerk verwenden möchten. Sie können auch das Kennwort für das erweiterte Netzwerk für das Netzwerk verwenden.

Klicken Sie auf **Save** (Speichern), um die Einstellungen zu speichern und zum Startfenster zurückzukehren.

<span id="page-25-1"></span>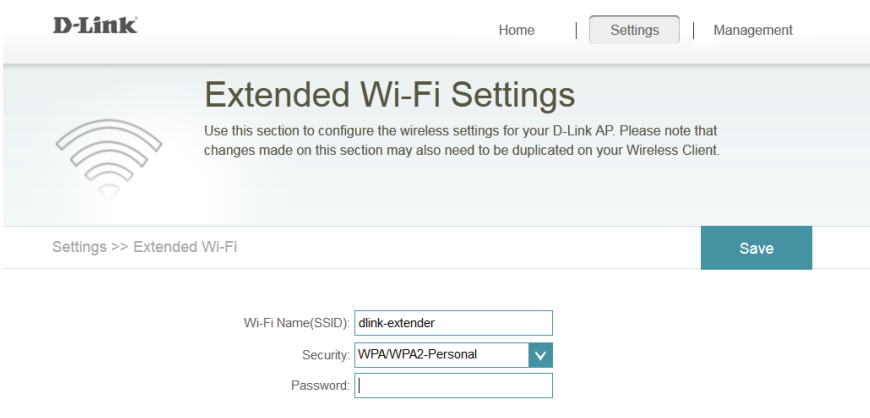

## **Netzwerkeinstellungen**

<span id="page-26-0"></span>Auf dieser Seite können Sie die Netzwerkeinstellungen für den DAP-1320 konfigurieren. Um auf diese Seite zuzugreifen, klicken Sie oben auf der Seite auf das Dropdown-Menü **Settings** (Einstellungen) und wählen Sie **Network** (Netzwerk). Klicken Sie jederzeit auf **Save** (Speichern), um die auf dieser Seite vorgenommenen Änderungen zu speichern.

**Device Name**  Sie können den Namen des Geräts ändern, indem Sie **(Gerätename):** den Text im Textfeld ändern. Wenn Sie den Namen des Geräts ändern, müssen Sie "http://xxxx.local" in der Adresszeile Ihres Webbrowsers eingeben, um auf das Konfigurationshilfsprogramm zuzugreifen (wobei "xxxx" dem Namen des Geräts entspricht).

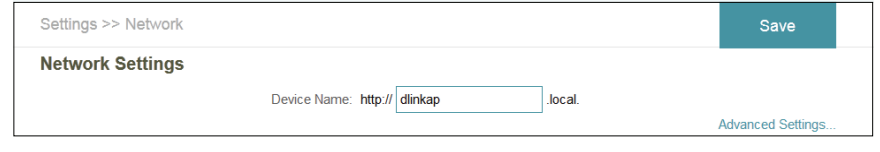

## **Erweiterte Einstellungen**

Im Abschnitt 'Advanced Settings' (Erweiterte Einstellungen) der Seite 'Network Settings' (Netzwerkeinstellungen) können Sie sowohl IPv4- als auch IPv6-Einstellungen konfigurieren, die vom erweiterten Netzwerk des DAP-1320 verwendet werden.

IPv4-Geräteverwaltungsschnittstelle - Sie können entweder eine dynamische oder statische IPv4-Konfiguration wählen:

- My LAN Connection Hier können Sie wählen, ob für das Internetprotokoll eine **IPv4 Device Management Interface is (Meine LAN-dynamische** oder **statische IP**-Adresse verwendet werden **Verbindung ist):** soll. Wenn Sie dynamische IP-Adresse wählen, stehen die Choose a IPv4 provisioning mechanism to be used by the AP. unten aufgeführten Optionen nicht zur Verfügung. My LAN Connection is: Dynamic IP (DHCP) Ÿ **IP-Adresse:** Geben Sie die statische IP-Adresse ein, die Sie dem erweiterten Netzwerk-AP zuweisen möchten. Diese Adresse sollte nicht Teil des Adressenpools des Routers sein. **Subnet Mask**  Geben Sie die Subnetzmaske ein. **(Subnetzmaske):** Gateway-Adresse: Geben Sie die Gateway-Adresse ein. Das ist in der Regel die IP-Adresse des Routers. **Primary DNS Server**  Geben Sie die Adresse des primären DNS-Servers ein. **(Primärer DNS-Server):**
	- Secondary DNS Geben Sie die Adresse des sekundären DNS-Servers ein. **Server (Sekundärer**  Die Eingabe hier ist optional. Sie bietet ein Backup, falls der **DNS-Server):** primäre Server ausfallen sollte.

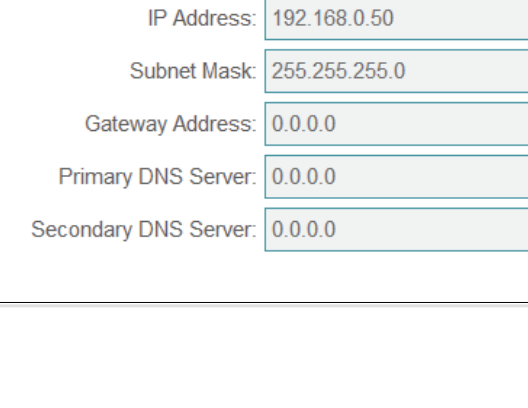

IPv6-Geräteverwaltungsschnittstelle - Sie können eine automatische Konfiguration (dynamisch), statische IP-Adresse oder die Link-local IPv6-Konfiguration wählen:

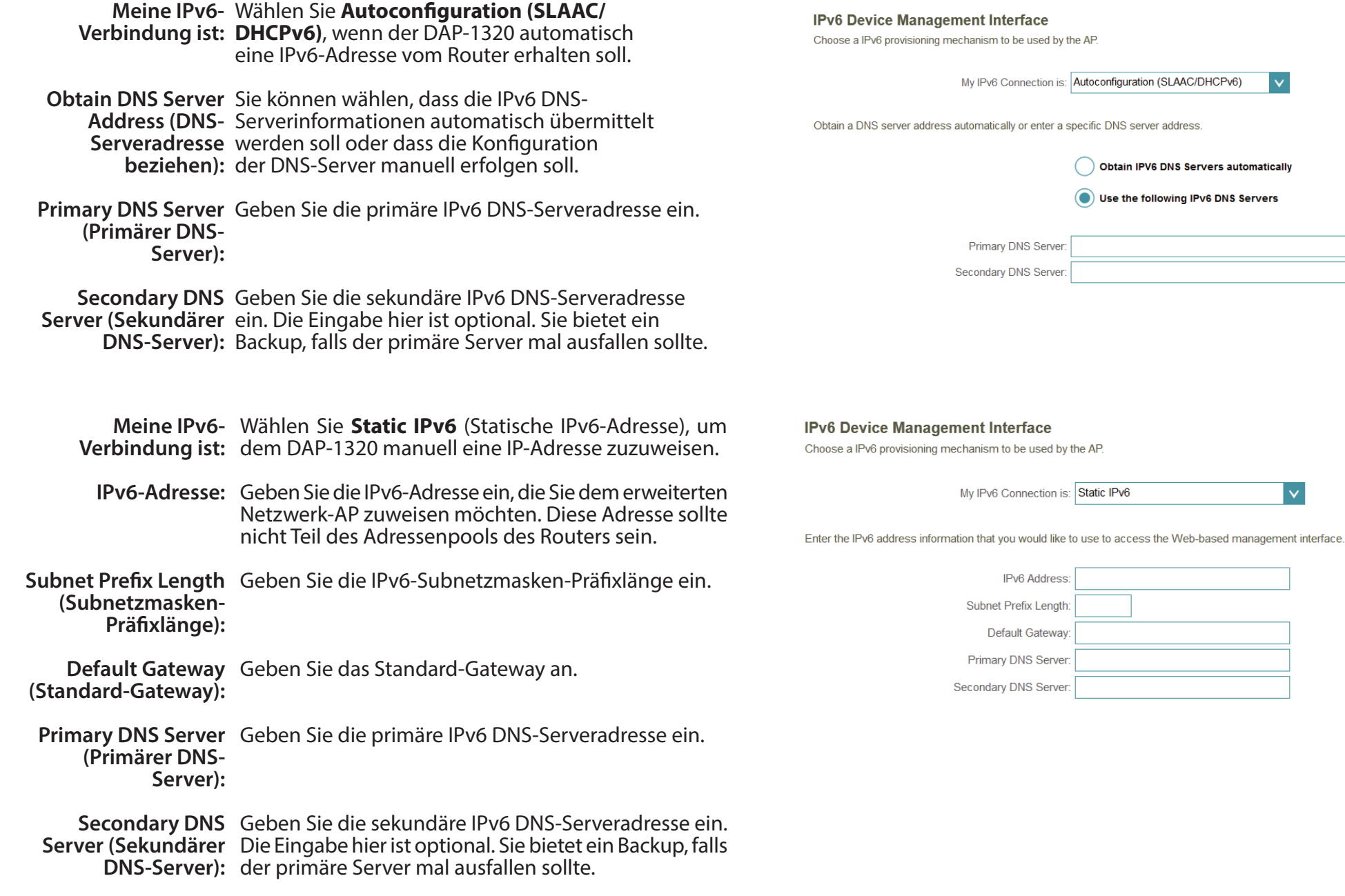

 $\boldsymbol{\vee}$ 

 $|\mathbf{v}|$ 

**Meine IPv6- Verbindung ist:** Wählen Sie **Link-local only**, um eine IPv6-Adresse nur für das lokale Netzwerk anzugeben.

**LAN IPv6 Link-**Die link-local Adresse des DAP-1320.**Local-Adresse:**

#### **IPv6 Device Management Interface**

Choose a IPv6 provisioning mechanism to be used by the AP.

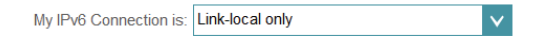

The LAN IPv6 Link-Local Address is the IPv6 Address that you use to access the Web-based management interface.

LAN IPv6 Link-Local Address: FE80::CABE:19FF:FEE5:1411/64

# **Verwaltung und Wartung Admin**

<span id="page-29-0"></span>Auf dieser Seite können Sie ein neues Kennwort für das Administratorkonto zur Konfiguration des DAP-1320 angeben. Auf dieser Seite können Sie auch die grafische Authentifizierungsmethode (CAPTCHA) aktivieren. Um auf diese Seite zuzugreifen, klicken Sie oben auf der Seite auf das Dropdown-Menü **Management** (Verwaltung) und wählen Sie **Admin**. Klicken Sie jederzeit auf **Save** (Speichern), um die auf dieser Seite vorgenommenen Änderungen zu speichern.

Admin Password Geben Sie das Administrationskennwort ein. **(Admin-Kennwort):**

**Enable Graphical** Klicken Sie auf den Schieberegler, um die grafische Authentication Authentifizierung (oder CAPTCHA) zu aktivieren. Diese (Grafische Funktion bietet einen zusätzlichen Schutz, indem sie Authentifizierung vom Benutzer die Eingabe eines auf dem Bildschirm aktivieren): angezeigten Codes fordert. Das kann verhindern helfen, dass Unbefugte über automatisierte Verfahren Zugang zu Ihrem drahtlosen Netzwerk bekommen können.

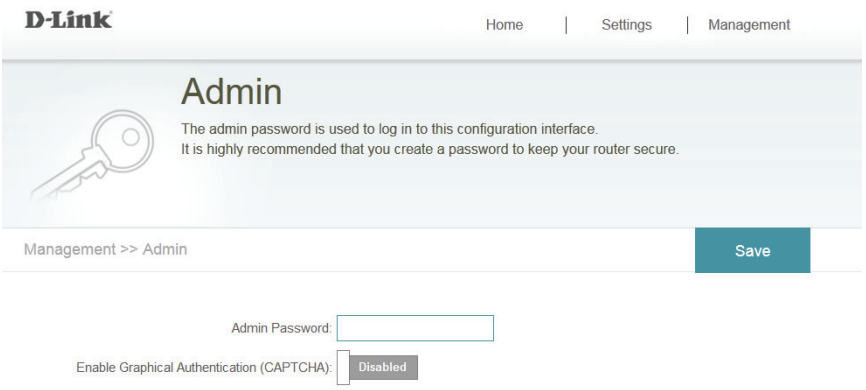

# **System**

<span id="page-30-0"></span>Auf dieser Seite können Sie Ihre Systemkonfiguration speichern und wiederherstellen, den DAP-1320 zurücksetzen oder neu starten. Um auf diese Seite zuzugreifen, klicken Sie oben auf der Seite auf das Dropdown-Menü **Management** (Verwaltung) und wählen Sie **System**. Klicken Sie jederzeit auf **Save** (Speichern), um die auf dieser Seite vorgenommenen Änderungen zu speichern.

Save Settings To Speichern Sie die Systemeinstellungen als Datei Local Hard Drive auf der lokalen Festplatte. Ein Dateidialogfeld wird (Einstellungen auf angezeigt. Wählen Sie einen Speicherort und einen der lokalen Festplatte Dateinamen für die Einstellungen. **speichern):**

Load Settings From Laden Sie die Systemeinstellungen von einer Datei Local Hard Drive auf der lokalen Festplatte. **(Einstellungen von** 

**der lokalen Festplatte laden):**

Restore to Factory Setzen Sie die Systemeinstellungen auf die Default Settings (Auf werkseitigen Standardeinstellungen zurück. Alle Werkseinstellungen aktuell gespeicherten Einstellungen werden dadurch zurücksetzen): gelöscht.

Reboot the Device Klicken Sie auf Reboot (Neustart), um den DAP-1320 (Gerät neu starten): neu zu starten.

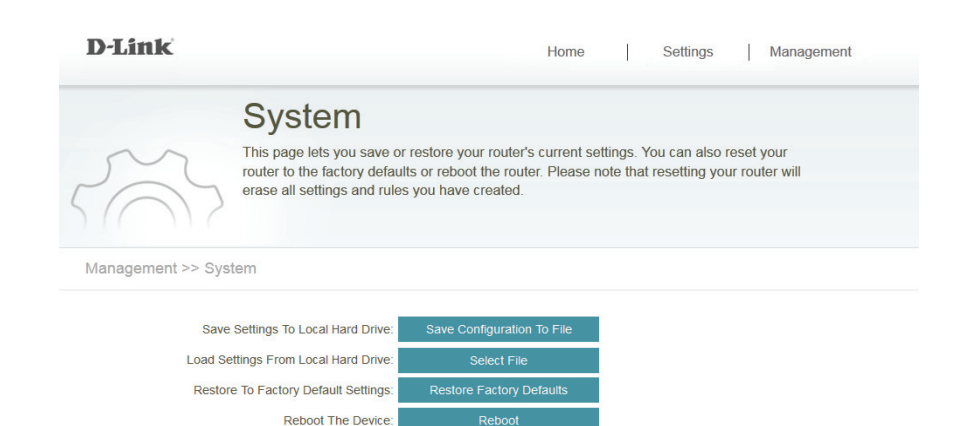

# **Upgrade**

<span id="page-31-0"></span>Firmware- und Sprach-Upgrades werden möglicherweise für den DAP-1320 in Zukunft bereitgestellt. Auf dieser Seite können Sie nach Firmware suchen und ein Upgrade Ihrer Firmware und Ihres Sprachpakets durchführen. Um auf diese Seite zuzugreifen, klicken Sie oben auf der Seite auf das Dropdown-Menü **Management** (Verwaltung) und wählen Sie **Upgrade**. Klicken Sie jederzeit auf **Save** (Speichern), um die auf dieser Seite vorgenommenen Änderungen zu speichern.

Firmware In diesem Abschnitt wird die zum aktuellen Zeitpunkt Information installierte Firmware-Version sowie das Datum angezeigt, (Firmware-Info): an dem die aktuelle Firmware-Version freigegeben wurde.

**Check For New Klicken Sie auf Check For New Firmware** (Auf neue Firmware Firmware (Auf hin prüfen), um zu prüfen, ob neue oder aktualisierte neue Firmware hin Firmware verfügbar ist. Ist das der Fall, können Sie sie auf prüfen): Ihren Computer herunterladen.

Language Pack In diesem Abschnitt werden Details zu aktuell installierten Information Sprachpaketen angezeigt. **(Sprachpaketinfo):**

Upgrade Firmware Klicken Sie auf Select File (Datei auswählen), um die (Firmware- Firmware-Datei auf Ihrem lokalen Gerät zu suchen und Upgrade führen Sie manuell ein Upgrade der Firmware durch. **durchführen):**

Add a Language Klicken Sie auf Select File (Datei auswählen), um eine Pack (Sprachpaket Sprachpaketdatei auf Ihrem lokalen Gerät zu suchen, und hinzufügen): fügen Sie das Sprachpaket der Benutzeroberfläche hinzu.

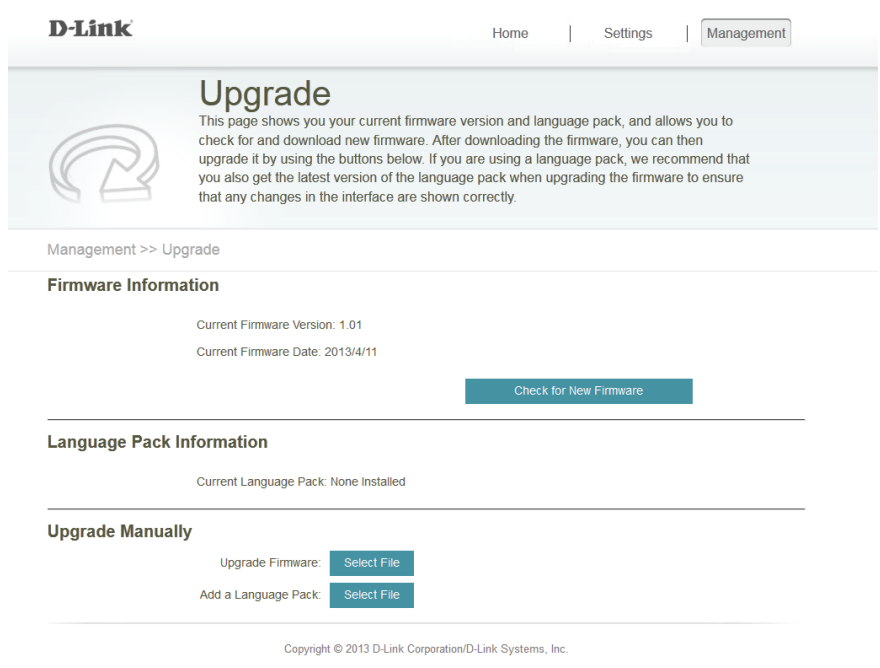

# **Statistik**

<span id="page-32-0"></span>Diese Seite zeigt Ihnen Detailinformationen zu Ihren Funk- und Netzwerkverbindungen an. Um auf diese Seite zuzugreifen, klicken Sie oben auf der Seite auf das Dropdown-Menü **Management** (Verwaltung) und wählen Sie **Statistics** (Statistik).

- **Wi-Fi:** Klicken Sie auf die Registerkarte **Wi-Fi**, um die Statistik für die Verbindung zwischen dem DAP-1320 und dem Router anzuzeigen.
- **Extended**  Klicken Sie auf die Registerkarte **ExtendedWi-Fi** (Erweitertes **Wi-Fi**  Wi-Fi), um die Statistik für die Verbindung zwischen dem **(Erweitertes**  DAP-1320 und verbundenen Clients anzuzeigen. . **Wi-Fi):**

**Clear**  Klicken Sie auf **Clear** (Löschen), um die statistischen Daten **(Löschen):** zurückzusetzen.

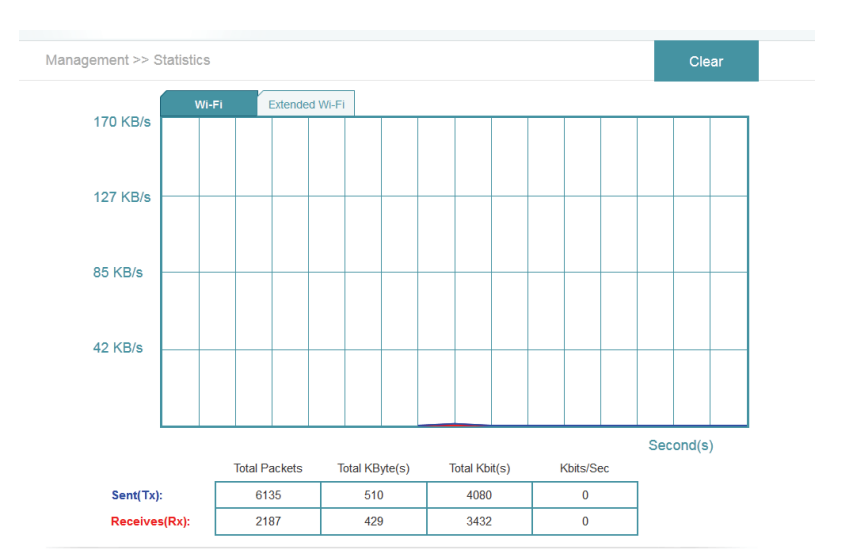

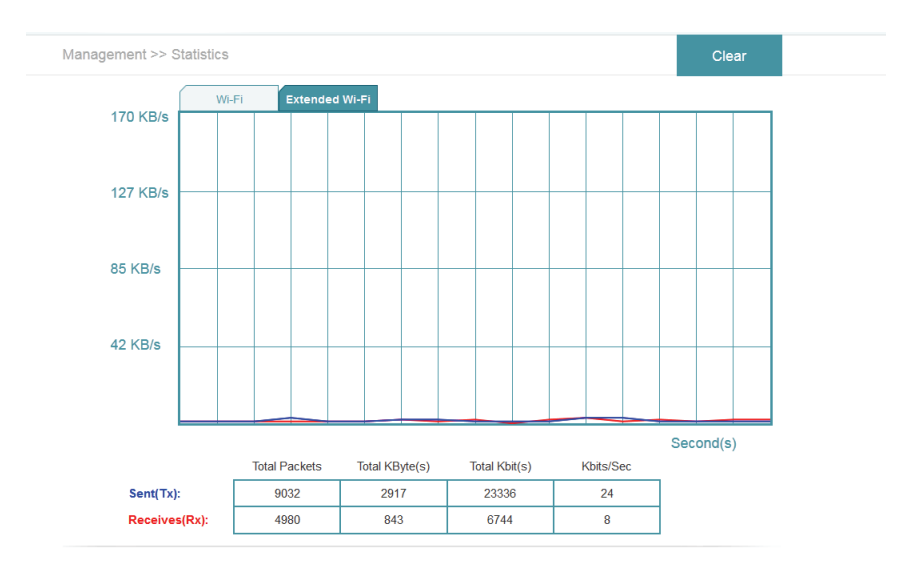

# <span id="page-33-1"></span><span id="page-33-0"></span>**Verbindung zu einem drahtlosen Client herstellen Die WPS-Taste**

WPS (Wi-Fi Protected Setup) ist eine einfache und sichere Methode, Ihre drahtlosen Geräte mit dem DAP-1320 zu verbinden. Die Mehrzahl drahtloser Geräte wie z. B. drahtlose Router, Media Player, Drucker und Kameras verfügen über eine WPS-Taste (oder ein Softwareprogramm mit WPS). Sie können also durch Betätigung dieser Taste (oder der entsprechenden Schaltfläche) eine Verbindung zum DAP-1320 herstellen. Genaue Angaben zur WPS-Verwendung und Aktivierung finden Sie im Benutzerhandbuch für das drahtlose Gerät, das Sie anschließen möchten. Führen Sie anschließend die folgenden Schritte aus:

- **Schritt 1** Drücken Sie 1 Sekunde lang auf die WPS-Taste am DAP-1320. Die LED auf dem Gerät beginnt zu blinken. Sie können die WPS-Option auch im Setup-Assistentenabschnitt der Web-Benutzeroberfläche verwenden.
- **Schritt 2** Drücken Sie innerhalb von 120 Sekunden auf die WPS-Taste an Ihrem drahtlosen Gerät.
- **Schritt 3** Die Konfiguration kann bis zu 1 Minute dauern. Sobald das LED-Licht aufhört zu blinken und durchgehend grün leuchtet, ist eine Verbindung hergestellt und Ihre drahtlose Verbindung ist dank WPA2 sicher und geschützt.

# <span id="page-34-1"></span><span id="page-34-0"></span>**Windows® 8 WPA/WPA2 Verbindung zu einem drahtlosen Netzwerk**

Es wird empfohlen, die drahtlose Sicherheit (WPA/WPA2) auf Ihrem kabellosen Router oder Access Point zu aktivieren, bevor Sie Ihren kabellosen Adapter konfigurieren. Wenn Sie sich einem bereits bestehenden Netzwerk anschließen, müssen Sie den verwendeten Sicherheitsschlüssel (das Wi-Fi-Kennwort) kennen.

Um sich einem bestehenden Netzwerk anzuschließen, suchen Sie das entsprechende Symbol des Funknetzes auf der Task-Leiste neben der Zeitanzeige.

Klicken Sie auf dieses Symbol, um eine Liste der Drahtlosnetze (Funknetze) anzuzeigen, die sich innerhalb eines Bereichs Ihres Computers befinden, die zur Herstellung einer Verbindung geeignet sind. Wählen Sie dann das gewünschte Netzwerk, indem Sie auf seinen Namen klicken.

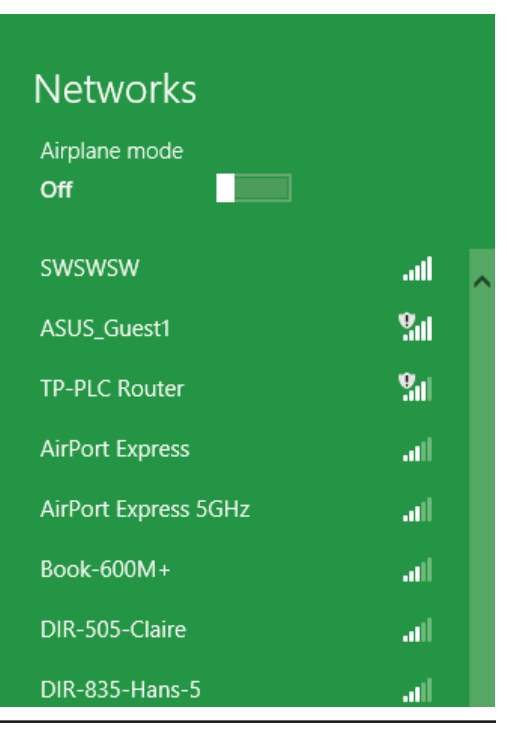

Symbol für drahtlose Kommunikation

◎ ■ ●

11:35 AM

1/21/2013

Sie werden dann aufgefordert, den Netzwerksicherheitsschlüssel (das Wi-Fi Kennwort) für das Drahtlosnetz einzugeben. Geben Sie das Kennwort in dem Kennwortfeld ein und klicken Sie auf **Next** (Weiter).

Wenn Sie mithilfe von Wi-Fi Protected Setup (WPS) eine Verbindung zu dem Router herstellen möchten, können Sie auch auf die WPS-Taste Ihres Routers drücken, um die WPS-Funktion zu aktivieren.

Sobald Sie eine Verbindung zu einem Funknetz hergestellt haben, erscheint das Wort **Connected** (Verbunden) neben dem Namen des Netzwerks, mit dem Sie verbunden sind.

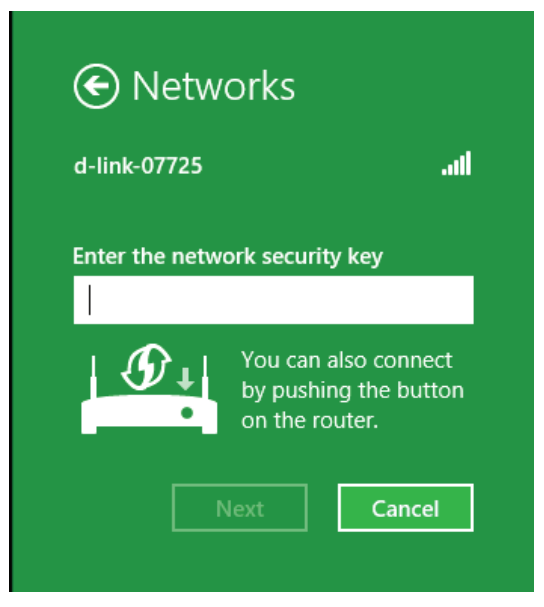

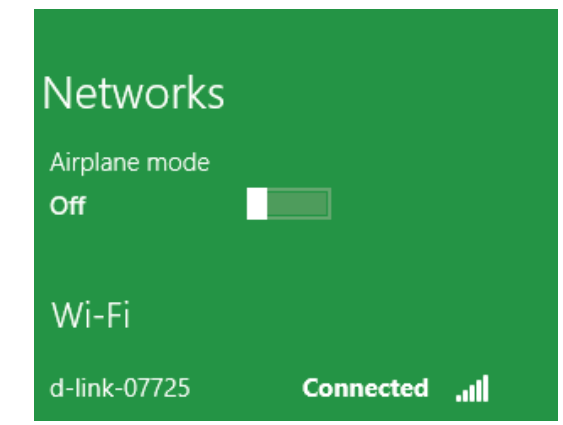

# **Windows® 7 WPA/WPA2**

<span id="page-36-0"></span>Es wird empfohlen, die drahtlose Sicherheit (WPA/WPA2) auf Ihrem kabellosen Router oder Access Point zu aktivieren, bevor Sie Ihren kabellosen Adapter konfigurieren. Wenn Sie sich einem bereits bestehenden Netzwerk anschließen, müssen Sie den verwendeten Sicherheitsschlüssel oder Kennwortsatz kennen.

1. Klicken Sie auf Ihrer Task-Leiste (unterer rechter Bildschirmbereich) auf das Symbol für drahtlose Verbindungen.

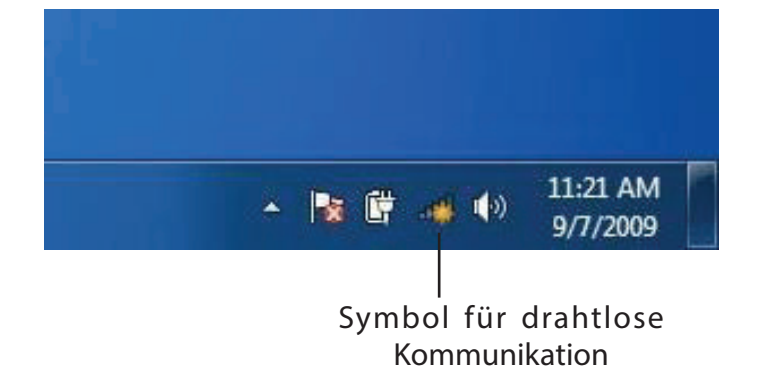

2. Das Hilfsprogramm zeigt alle verfügbaren drahtlosen Netzwerke in Ihrem Bereich an.

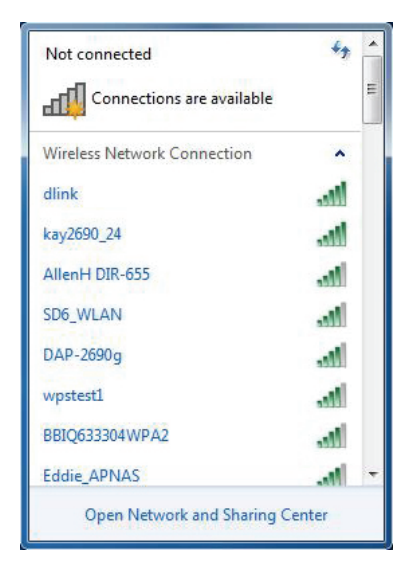

Abschnitt 4 - Verbindung mit einem drahtlosen Client herstellen

3. Markieren Sie das drahtlose Netzwerk (SSID), zu dem Sie eine Verbindung herstellen möchten, und klicken Sie auf **Connect** (Verbinden).

Erhalten Sie ein starkes Signal, können aber nicht auf das Internet zugreifen, prüfen Sie Ihre TCP/IP-Einstellungen für Ihren kabellosen Adapter. Weitere Informationen finden Sie im Abschnitt über die Netzwerkgrundlagen in diesem Handbuch.

4. Das folgende Fenster wird angezeigt, während Ihr Computer eine Verbindung zu dem Router herzustellen versucht.

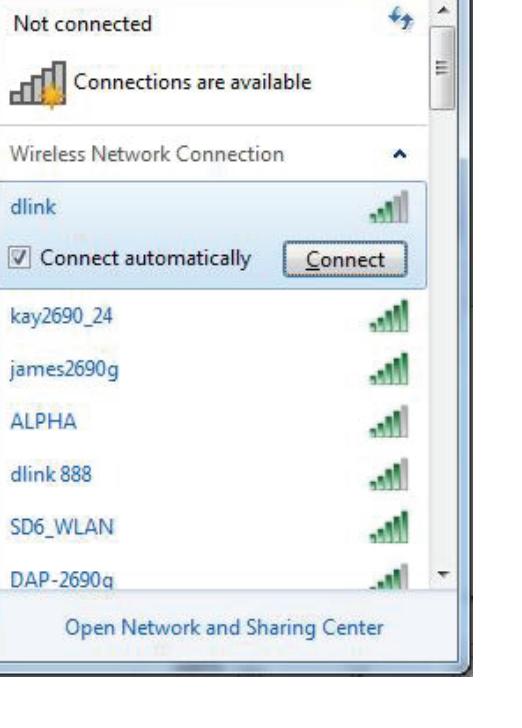

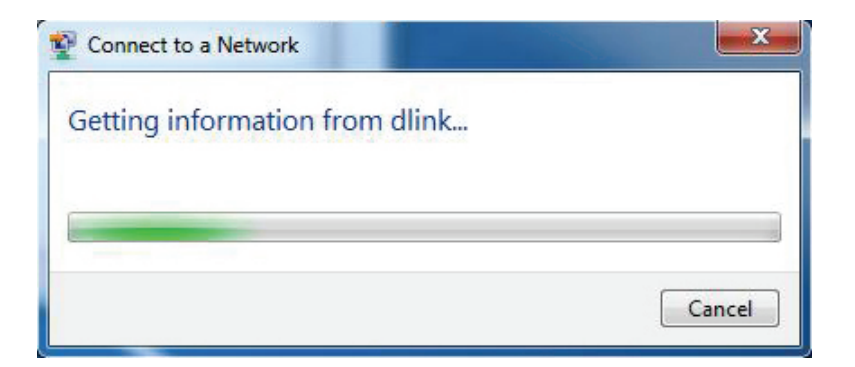

Abschnitt 4 - Verbindung mit einem drahtlosen Client herstellen

5. Geben Sie den gleichen Sicherheitsschlüssel oder den Kennwortsatz wie den auf Ihrem Router ein und klicken Sie auf **Verbinden**.

Die Herstellung der Verbindung kann 20 bis 30 Sekunden dauern. Wenn keine Verbindung zustande kommt, überprüfen Sie die Korrektheit der Sicherheitseinstellungen. Der Schlüssel oder Kennwortsatz muss exakt mit dem auf dem kabellosen Router übereinstimmen.

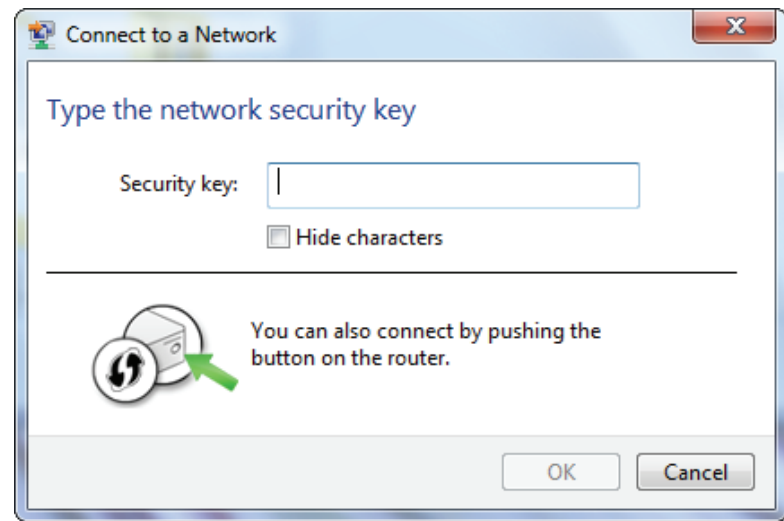

# **Windows Vista®**

<span id="page-39-0"></span>Benutzer von Windows Vista® können das integrierte Hilfsprogramm für drahtlose Verbindungen verwenden. Wenn Sie ein Programm einer anderen Firma oder Windows® 2000 verwenden, lesen Sie bitte im Handbuch Ihres Drahtlos-Adapters zur Hilfe bei der Verbindung zu einem drahtlosen Netzwerk nach. Die meisten Hilfsprogramme enthalten eine "Site Survey"-Option (Standortübersicht), die der des Hilfsprogramms in Windows Vista® ähnlich ist (siehe unten).

Wenn die Meldung 'Drahtlosnetzwerke verfügbar' angezeigt wird, klicken Sie auf die Mitte der Sprechblase, um das Programm zu öffnen,

#### oder in der der staat de bestehen van de bestehen van de bestehen van de bestehen van de bestehen van de beste

Klicken Sie mit der rechten Maustaste auf das entsprechende Symbol (Computer und Funkwellen) auf Ihrer Task-Leiste (unterer rechter Fensterbereich neben der Anzeige der Uhrzeit). Wählen Sie **Connectto a network** (Mit einem Netzwerk verbinden).

Das Hilfsprogramm zeigt alle verfügbaren drahtlosen Netzwerke in Ihrem Bereich an. Klicken Sie auf ein Netzwerk (mit SSID angezeigt) und klicken Sie auf die Schaltfläche **Connect** (Verbinden).

Erhalten Sie ein starkes Signal, können aber nicht auf das Internet zugreifen, prüfen Sie die TCP/IP-Einstellungen für Ihren drahtlosen (kabellosen) Adapter. Weitere Informationen dazu finden Sie hier: ["Fehlerbehebung" auf Seite 43.](#page-45-1)

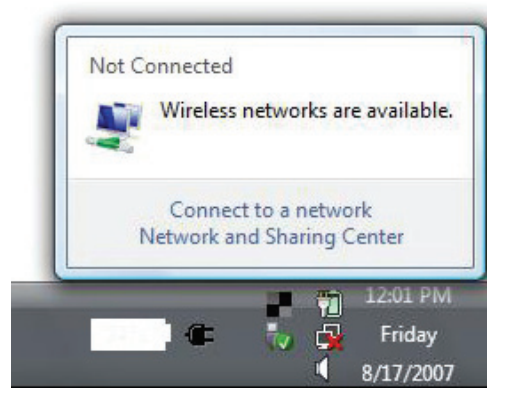

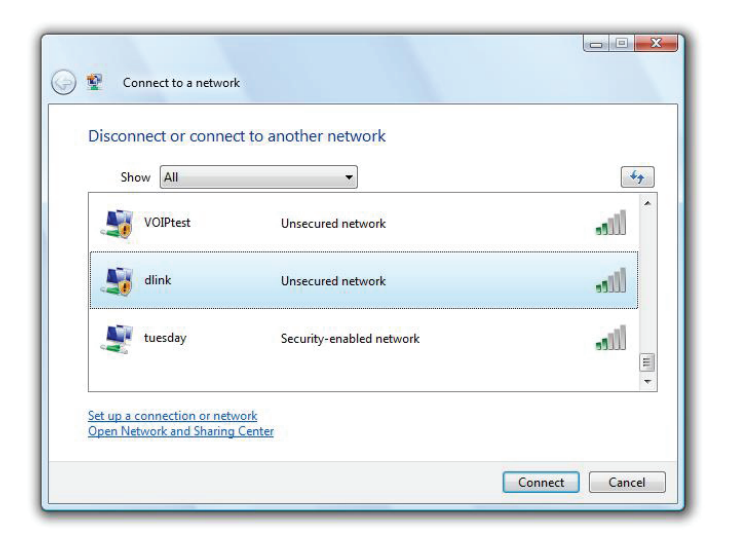

## **WPA/WPA2**

<span id="page-40-0"></span>Es wird empfohlen, die drahtlose Sicherheit (WPA/WPA2) auf Ihrem kabellosen Router oder Access Point zu aktivieren, bevor Sie Ihren kabellosen Adapter konfigurieren. Wenn Sie sich einem bereits bestehenden Netzwerk anschließen, müssen Sie den verwendeten Sicherheitsschlüssel oder Kennwortsatz kennen.

1. Öffnen Sie das Hilfsprogramm für Drahtlosnetze in Windows Vista®, indem Sie mit der rechten Maustaste auf das entsprechende Symbol in Ihrer Task-Leiste klicken (unterer rechter Bildschirmbereich). Wählen Sie **Connect to a network** (Mit einem Netzwerk verbinden).

2. Markieren Sie das Funknetz/Drahtlosnetzwerk (SSID), zu dem Sie eine Verbindung herstellen möchten, und klicken Sie auf **Connect** (Verbinden).

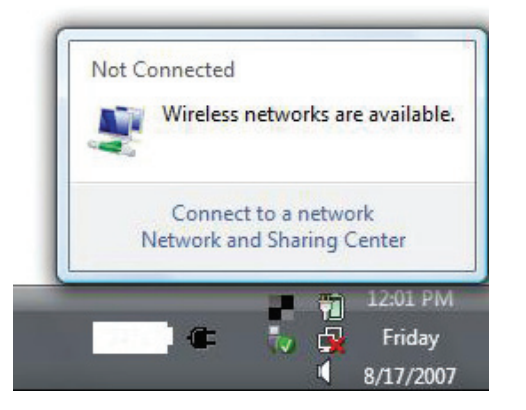

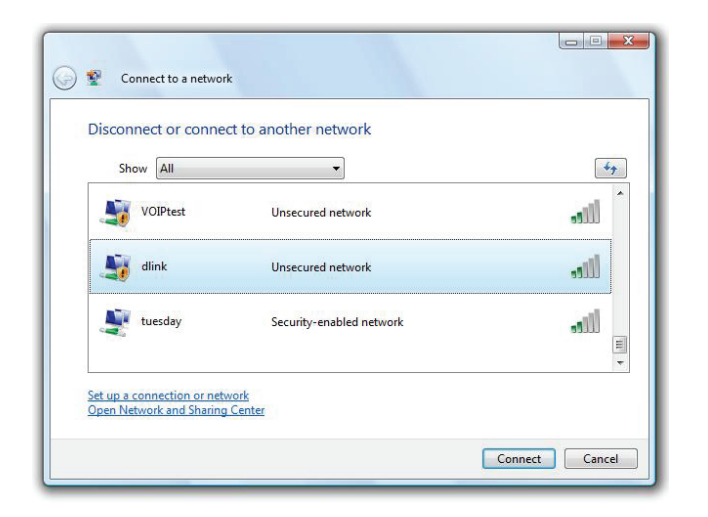

Abschnitt 4 - Verbindung mit einem drahtlosen Client herstellen

3. Geben Sie den gleichen Sicherheitsschlüssel oder den Kennwortsatz wie den auf Ihrem Router ein und klicken Sie auf **Verbinden**.

Die Herstellung der Verbindung kann 20 bis 30 Sekunden dauern. Wenn keine Verbindung zustande kommt, überprüfen Sie die Korrektheit der Sicherheitseinstellungen. Der Schlüssel oder Kennwortsatz muss exakt mit dem auf dem kabellosen Router übereinstimmen.

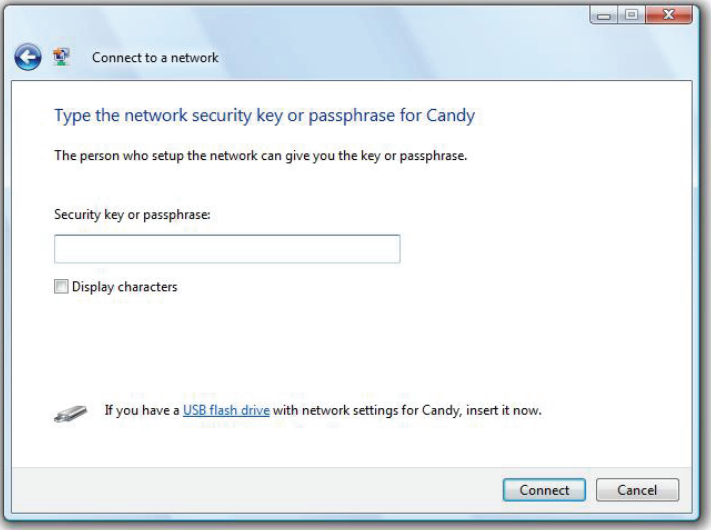

# **Windows® XP**

<span id="page-42-0"></span>Benutzer von Windows® XP können das integrierte Hilfsprogramm für konfigurationsfreie drahtlose Verbindungen (Zero Configuration Utility) verwenden. Die folgenden Anleitungen gelten für Nutzer des Service Pack 2. Wenn Sie ein Programm einer anderen Firma verwenden, lesen Sie bitte im Handbuch Ihres Drahtlos-Adapters zur Hilfe bei der Verbindung zu einem drahtlosen Netzwerk nach. Die meisten Programme besitzen eine 'Site Survey'-Option (Standortübersicht), ähnlich dem unten gezeigten Windows® XP-Programm.

Wenn die Meldung **Drahtlosnetzwerke verfügbar** angezeigt wird, klicken Sie auf die Mitte der Sprechblase, um das Programm zu öffnen

#### oder in der der staat de bestehen van de bestehen van de bestehen van de bestehen van de bestehen van de beste

Klicken Sie mit der rechten Maustaste auf das entsprechende Symbol (Computer und Funkwellen) auf Ihrer Task-Leiste (unterer rechter Fensterbereich neben der Anzeige der Uhrzeit). Wählen Sie **View Available Wireless Networks** (Verfügbare drahtlose Netze anzeigen).

Das Hilfsprogramm zeigt alle verfügbaren drahtlosen Netzwerke in Ihrem Bereich an. klicken Sie auf ein Netzwerk (durch die SSID angezeigt) und klicken Sie dann auf **Connect** (Verbinden).

Wenn Sie ein starkes Signal erhalten, aber nicht auf das Internet zugreifen können, prüfen Sie Ihre TCP/IP-Einstellungen für Ihren kabellosen Adapter. Weitere Informationen finden Sie unter **Grundlagen des Netzwerkbetriebs** in diesem Handbuch.

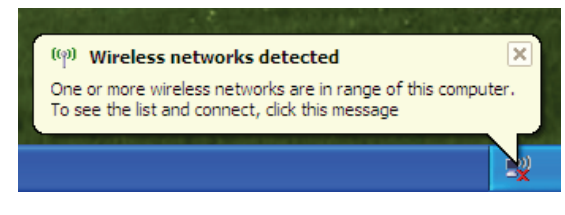

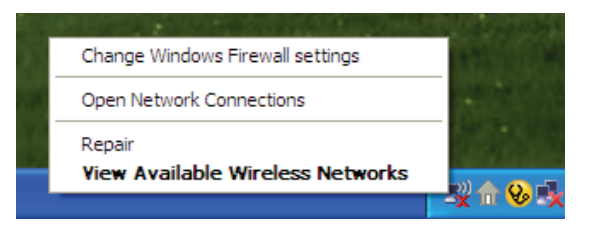

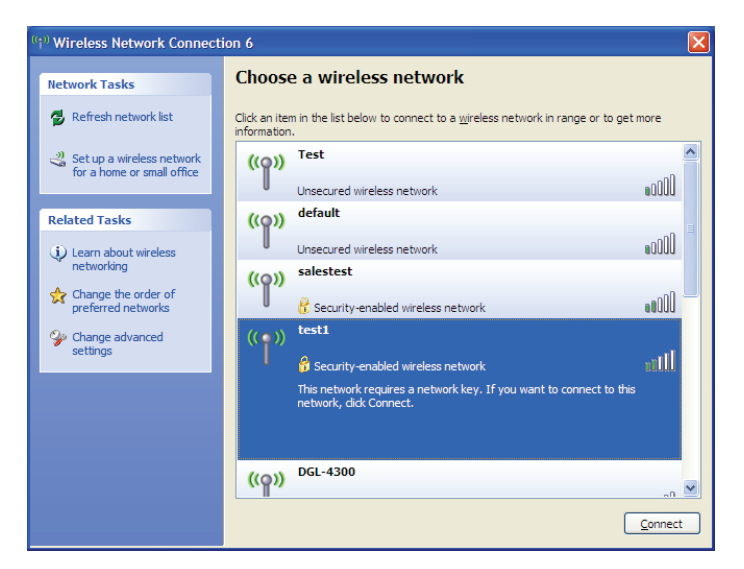

## **WPA/WPA2**

<span id="page-43-0"></span>Es wird empfohlen, WPA auf Ihrem kabellosen Router oder Access Point zu aktivieren, bevor Sie Ihren kabellosen Adapter konfigurieren. Wenn Sie sich einem bereits bestehenden Netzwerk anschließen, müssen Sie den verwendeten WPA-Schlüssel kennen.

- 1. Öffnen Sie das Windows® XP-Programm für drahtlose Netzwerkverbindungen durch Klicken mit der rechten Maustaste auf das Wireless Computer-Symbol in Ihrer Taskleiste (rechte untere Bildschirmecke). Wählen Sie **View Available Wireless Networks** (Verfügbare drahtlose Netze anzeigen).
- 2. Markieren Sie das Funknetz/Drahtlosnetzwerk (SSID), zu dem Sie eine Verbindung herstellen möchten, und klicken Sie auf **Connect** (Verbinden).

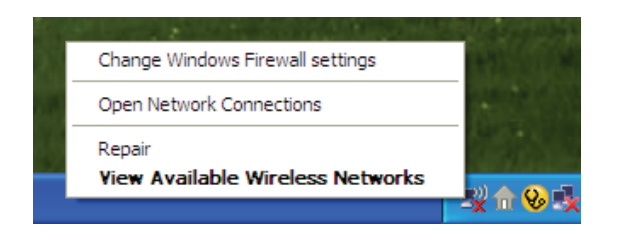

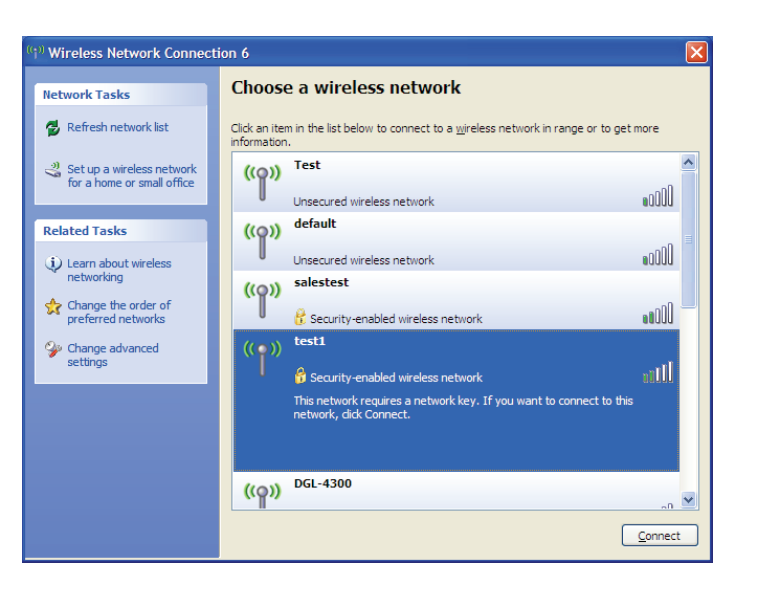

Abschnitt 4 - Verbindung mit einem drahtlosen Client herstellen

3. Das Feld **Drahtlose Netzwerkverbindung** erscheint. Geben Sie den WPA-PSK-Kennwortsatz ein und klicken Sie auf **Verbinden**.

Die Herstellung der Verbindung kann 20 bis 30 Sekunden dauern. Kommt keine Verbindung zustande, überprüfen Sie die Korrektheit der WPA-PSK-Einstellungen. Der WPA-PSK-Kennwortsatz muss exakt mit dem auf dem drahtlosen Router übereinstimmen.

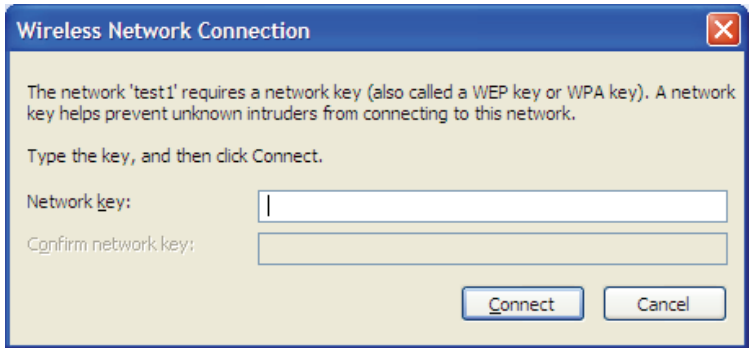

# <span id="page-45-1"></span>**Fehlerbehebung**

<span id="page-45-0"></span>Dieses Kapitel enthält Lösungen zu Problemen, die während der Installation und des Betriebs des DAP-1320 auftreten können. Lesen Sie sich bei dem Auftreten von Problemen zunächst die folgenden Beschreibungen und Erläuterungen durch. Die unten angeführten Beispiele werden anhand von Bildschirmabbildungen in Windows® XP illustriert. Sollten Sie ein anderes Betriebssystem haben, sehen die Screenshots auf Ihrem Computer ähnlich wie die folgenden Beispiele aus.

## **1. Warum habe ich keinen Zugriff auf das webbasierte Konfigurationsprogramm?**

Bei Eingabe der IP-Adresse des Wireless Range Extender N300 (dlinkap.local beispielsweise) stellen Sie weder eine Verbindung zu einer Website her noch müssen Sie mit dem Internet verbunden sein. Bei dem Gerät ist das Hilfsprogramm im ROM-Chip des Geräts selbst integriert. Ihr Computer muss allerdings in demselben IP-Subnetz sein, um eine Verbindung zum webbasierten Hilfsprogramm herzustellen.

- Stellen Sie sicher, dass Sie einen aktualisierten Webbrowser mit aktiviertem Java haben. Folgendes wird empfohlen:
	- Internet Explorer 7 oder höher
	- Firefox 12.0 oder höher
	- Safari 4 oder höher
	- Google Chrome 20.0 oder höher
- Stellen Sie sicher, dass Sie mit dem gleichen drahtlosen Netzwerk verbunden sind, das auf der Geräteunterseite des DAP-1320 angegeben ist. Haben Sie eine aktive kabelgebundene LAN Ethernet-Verbindung, versuchen Sie das Ethernet-Kabel vorübergehend von dem Computer, den Sie verwenden, abzuziehen. Das könnte mögliche Konflikte lösen, die auftreten können, wenn zwei gleichzeitige Verbindungen auf dem gleichen Computer vorliegen.
- Deaktivieren Sie jede Internetsicherheits-Software auf dem Computer. Software-Firewalls wie z. B. ZoneAlarm, BlackICE, Sygate, Norton Personal Firewall und Windows<sup>®</sup> XP Firewall können den Zugang zu den Konfigurationsseiten blockieren. Sehen Sie in den Hilfedateien Ihrer Firewall-Software bezüglich weiterer Informationen zu ihrer Deaktivierung oder Konfiguration nach.
- Konfigurieren Sie Ihre Interneteinstellungen:
	- Gehen Sie auf **Start** > **Einstellungen** > **Systemsteuerung**. Doppelklicken Sie auf das Symbol **Internetoptionen**. Klicken Sie auf der Registerkarte **Sicherheit** auf die Schaltfläche zur Wiederherstellung der Einstellungen auf den Standard.
	- Klicken Sie auf die Registerkarte **Verbindungen** und stellen Sie die Option 'DFÜ und VPN-Einstellungen' auf 'Keine Verbindung wählen'. Klicken Sie auf die Schaltfläche 'LAN-Einstellungen'. Vergewissern Sie sich, dass nichts markiert ist. Klicken Sie auf **OK**.
	- Gehen Sie zur Registerkarte **Erweitert** und klicken Sie auf die Schaltfläche 'Wiederherstellen', um die Standardeinstellungen wiederherzustellen. Klicken Sie dreimal auf **OK**.
	- Schließen Sie Ihren Webbrowser (sofern offen) und öffnen Sie ihn.
- Rufen Sie die webbasierte Verwaltungsoberfläche auf. Öffnen Sie Ihren Webbrowser und geben Sie die IP-Adresse Ihres Extenders (**http://dlinkap.local**) in der Adresszeile ein. Dies sollte die Anmeldeseite für Ihr Webmanagement öffnen. Falls der DAP-1320 nicht mit einem Router verbunden ist, können Sie versuchen, auf die webbasierte Benutzeroberfläche zuzugreifen, indem Sie die Standard-IP-Adresse **http://192.168.0.50** verwenden.
- Wenn Sie immer noch nicht auf die Konfiguration zugreifen können, unterbrechen Sie die Stromzufuhr des Extenders für 10 Sekunden und schalten Sie ihn dann wieder ein. Warten Sie weitere 30 Sekunden lang und versuchen Sie dann noch einmal, auf die Konfiguration zuzugreifen. Wenn Sie mehrere Computer haben, versuchen Sie eine Verbindung über einen anderen Computer herzustellen.

### **2. Was tun, wenn ich mein Kennwort vergessen habe?**

Wenn Sie Ihr Kennwort vergessen haben, müssen Sie Ihren Extender zurücksetzen. Leider setzt dieser Vorgang auch alle Ihre Einstellungen auf die werkseitigen Standardeinstellungen zurück.

Um den Extender zurückzusetzen, lokalisieren Sie den Reset- bzw. Rücksetzknopf (ein kleines Loch) auf der Unterseite des Geräts. Verwenden Sie dazu bei eingeschaltetem Extender einen entsprechend spitzen Gegenstand (z. B. eine Büroklammer) und halten Sie den Knopf 10 Sekunden lang gedrückt. Ziehen Sie den spitzen Gegenstand aus dem Rücksetzloch. Es folgt der Neustart des Extenders (das wird durch die rot leuchtende LED angezeigt). Warten Sie etwa 30 Sekunden, bevor Sie auf den Extender zugreifen. Die Standard-IP-Adresse ist **http://dlinkap.local**. Sobald das Anmeldefenster erscheint, geben Sie als Benutzername **admin** ein und lassen Sie das Feld zur Eingabe des Kennworts leer.

# **Grundlagen drahtloser Netze**

<span id="page-47-0"></span>Drahtlose Produkte von D-Link basieren auf Industriestandards und dienen zur Bereitstellung drahtloser Verbindungen von hoher Geschwindigkeit, die zuhause, im Geschäftsumfeld oder zum öffentlichen Zugriff auf drahtlose Netzwerke leicht und problemlos verwendet werden können. Mit der strikten Einhaltung der IEEE-Standards bietet Ihnen die Drahtlos-Produktpalette von D-Link die Möglichkeit eines sicheren und problemlosen Zugangs zu Ihrem Netzwerk. So genießen Sie alle Freiheiten, die Ihnen drahtlose Netzwerke bieten.

Ein drahtloses WLAN (Wireless Local Area Network/drahtloses lokales Netzwerk) ist ein Netzwerk aus Computern, in dem Daten über Funksignale statt Kabel gesendet und empfangen werden. Die Verwendung von WLAN nimmt nicht nur zuhause und in Büros ständig zu, sondern auch in der Öffentlichkeit, wie auf Flughäfen, in Cafés und Universitäten. Innovative Methoden zur Nutzung der WLAN-Technologie helfen, effizienter zu arbeiten und zu kommunizieren. Darüber hinaus hat sich die erhöhte Mobilität ohne Kabel und andere feste Infrastrukturobjekte für viele Nutzer als vorteilhaft erwiesen.

Nutzer dieser drahtlosen Technik können die gleichen Anwendungen wie in einem verkabelten Netz verwenden. So unterstützen die in Laptops und Desktop-Systemen verwendeten kabellosen Adapter die gleichen Protokolle wie Ethernet-Adapterkarten.

Oftmals ist es für mobile Netzgeräte von Vorteil, Verbindungen zu einem herkömmlichen Ethernet-LAN herstellen zu können, um Server, Drucker oder eine Internetverbindung zu nutzen, die durch das kabelgebundene LAN bereitgestellt werden. Ein drahtloser/kabelloser Router ist ein Gerät, das diese Verbindung bereitstellt.

## <span id="page-48-0"></span>**Tipps**

Hier sind ein paar Punkte, die Sie bei der Installation Ihres Wireless Range Extender N300 beachten sollten.

### **Stellen Sie den Extender an einem zentralen Punkt auf**

Um die beste Leistung zu erzielen, sollten Sie den Extender an einer zentralen Stelle innerhalb Ihres gewünschten Nutzungsbereichs aufstellen. Versuchen Sie ihn so aufzustellen, dass sich so wenige Hindernisse wie möglich zwischen ihm und dem Router befinden. Nutzen Sie, sofern möglich, einen höher gelegenen Stromanschluss, sodass das Signal leichter verteilt werden kann. Bei großen Räumlichkeiten oder Nutzungsbereichen benötigen Sie möglicherweise mehrere Extender, um eine optimale Funkabdeckung zu erreichen.

### **Eliminieren Sie Interferenzen**

Stellen Sie Ihre Heimgeräte wie schnurlose Telefone, Mikrowellenherd und Fernsehgeräte so weit wie möglich vom Extender entfernt auf. Damit können Sie mögliche Interferenzen reduzieren, die die Geräte aufgrund ihrer Nutzung der gleichen Frequenz verursachen würden.

## **Sicherheit**

Lassen Sie nicht zu, dass Ihre Nachbarn oder irgendein Eindringling eine Verbindung zu Ihrem drahtlosen Netz herstellt. Sichern Sie Ihr Netz durch Nutzung der WPA- oder WEP-Sicherheitsfunktion des Extenders und Routers. Weitere Details finden Sie in den entsprechenden Abschnitten in diesem Handbuch.

# **Technische Daten**

#### <span id="page-49-0"></span>**Standards**

- IEEE 802.11n
- IEEE 802.11g
- IFFF 802.11b

#### **Funkfrequenzbereich <sup>1</sup>**

• 2,4 GHz bis 2,4835 GHz

#### **Antenne**

• Interne Antenne

#### **Sicherheit**

- Wi-Fi Protected Access (WPA/WPA2)
- WPS™ (PBC)
- Wired Equivalent Privacy (WEP) 64/128-Bit

#### **Spezielle Funktionen**

• QRS Mobile Setup App für iOS und Android Geräte

#### **Geräteverwaltung**

• Web-Benutzeroberfläche

#### **Diagnose-LEDS**

• Status/WPS

#### **Betriebstemperatur**

 $\cdot$  0 bis 40  $\degree$ C

#### **Luftfeuchtigkeit (bei Betrieb)**

• 0% bis 90%, nicht kondensierend

#### **Stromversorgung**

• Wechselstrom 110-240 V

#### **Maximaler Stromverbrauch**

 $\cdot$  5.5 W

#### **Zertifizierungen**

- EMI/EMV
- FCC
- CE
- $\cdot$  IC
- C-Tick
- UL
- Wi-Fi zertifiziert

#### **Abmessungen**

 $\cdot$  48 x 42 x 53,5 mm

#### **Gewicht**

• 69 Gramm

<sup>1</sup> Frequenzbereich variiert je nach örtlichen Vorschriften

# **Erklärung zum GPL Code**

Dieses Produkt von D-Link enthält Softwarecode, die von Dritten entwickelt wurde, einschließlich Softwarecode, der der GNU General Public License ("GPL") oder GNU Lesser General Public License ("LGPL") unterliegt. Die Lizemzbedingungen, sofern zutreffend, für GPL und LGPL, sowie Informationen zur Bereitstellung des Zugriffs auf den in diesem Produkt genutzten GPL-Code und LGPL-Code, stehen Ihnen unter folgender Internetadresse zur Verfügung:

http://tsd.dlink.com.tw/GPL.asp

Der in diesem Produkt genutzte GPL-Code und LGPL-Code wird OHNE JEGLICHE ZUSICHERUNG ODER GEWÄHRLEISTUNG bereitgestellt und unterliegt den Urheberrechten eines oder mehrerer Autoren. Details finden Sie im GPL-Code und dem LGPL-Code für dieses Produkt und den jeweiligen GPL- und LGPL-Bedingungen.

## **SCHRIFTLICHES ANGEBOT FÜR DEN GPL UND LGPL QUELLCODE**

Insoweit solche Lizenzbedingungen Ihnen die Berechtigung zur Nutzung des Quellcode solcher Software geben, stellt D-Link auf schriftliche Anfrage über E-Mail und/oder auf herkömmlichem postalischem Weg die entsprechenden GPL- und LGPL-Quelldateien auf CD-ROM für einen Nominalbetrag zur Deckung von Versand- und Medienkosten gemäß der unter GPL und LGPL festgelegten Bedingungen bereit.

Richten Sie bitte alle Anfragen an: E-Mail: GPLCODE@DLink.com Postalischer Weg: Attn: GPLSOURCE REQUEST D-Link Systems, Inc. 17595 Mt. Herrmann Street Fountain Valley, CA 92708

### **GNU GENERAL PUBLIC LICENSE (ALLGEMEINE ÖFFENTLICHE GNU-LIZENZ) Version 3, 29. Juni 2007**

Copyright (C) 2007 Free Software Foundation, Inc. <http://fsf.org/> Es ist jedermann gestattet, diese Lizenzurkunde zu vervielfältigen und unveränderte Kopien zu verbreiten; Änderungen sind jedoch nicht erlaubt.

### **Präambel**

Die GNU GPL (General Public License) stellt eine freie, Copyleft-Lizenz für Software und andere Werke dar.

Die Lizenzen für die Mehrzahl der Software und anderer praktischer Werke sind so entwickelt, dass sie Ihnen die Freiheit nehmen, Werke gemeinsam mit anderen zu nutzen und sie zu ändern. Im Gegensatz dazu dient die GNU General Public License dazu, Ihre Freiheit zu gewährleisten, alle Versionen eines Programms gemeinsam mit anderen zu nutzen und zu verändern, um sicherzustellen, dass sie als freie Software für alle ihre Nutzer bestehen bleiben. Wir, die Free Software Foundation, nutzen die GNU General Public License für einen Großteil unserer Software, aber auch für andere auf diese Weise von seinen Autoren freigegebene Werke. Sie kann auch auf Ihre Programme angewandt werden.

 Ist die Rede von 'freier Software', ist 'frei' im Sinne von Freiheit, nicht 'kostenlos' zu verstehen. Unsere General Public Licenses (GPLs) sollen sicherzustellen, dass Sie die Freiheit zum Vertrieb von Kopien freier Software haben (und das muss nach Bedarf nicht unentgeltlich sein), dass Sie Quelltext erhalten oder diese auf Ihren Wunsch hin erhalten können, dass Sie die Software ändern können oder Teile davon in neuen freien Programmen nutzen und dass Sie hinreichend darüber informiert sind, dass Ihnen dieses Besagte möglich ist.

Um Ihre Rechte zu schützen, müssen andere daran gehindert werden, Ihnen diese Rechte zu verweigern oder abzusprechen oder Sie aufzufordern, auf die Rechte zu verzichten oder sie abzutreten. Bei dem Vertrieb oder dem Ändern von Kopien der Software gehen Sie deshalb bestimmte Verpflichtungen ein, nämlich die, die Freiheit anderer zu respektieren.

Wenn Sie Kopien eines solchen Programms vertreiben, egal ob gratis oder gegen eine Gebühr, sind Sie verpflichtet, den Empfängern die gleichen Freiheiten zu gewähren, die Ihnen eingeräumt wurden. Sie müssen sicherstellen, dass auch sie den Quelltext erhalten oder erhalten können. Darüber hinaus müssen Sie ihnen diese Bedingungen vorlegen, damit sie ihre Rechte kennen.

Software-Entwickler, die die GNU GPL nutzen, schützen Ihre Rechte in zwei Schritten:

(1) Sie machen ihr Urheberrecht (Copyright) auf die Software geltend, und (2) sie bieten Ihnen diese Lizenz an, die Ihnen das Recht gibt, die Software zu vervielfältigen, zu verbreiten und/oder zu ändern.

Um die Entwickler und Autoren zu schützen, stellt die GPL darüber hinaus klar, dass für diese freie Software keinerlei Garantie besteht. Um sowohl der Anwender als auch der Autoren Willen erfordert die GPL, dass modifizierte Versionen der Software als solche gekennzeichnet werden, damit Probleme mit der modifizierten Software nicht fälschlicherweise mit den Autoren vorheriger Versionen in Verbindung gebracht werden.

Manche Geräte sind daraufhin entworfen worden, ihren Anwendern zu verweigern, modifizierte Versionen der darauf laufenden Software zu installieren oder auszuführen, wohingegen der Hersteller diese Möglichkeit hat. Dies ist grundsätzlich unvereinbar mit dem Ziel, die Freiheit der Anwender zu schützen, die Software zu modifizieren. Derartige gezielte missbräuchliche Verhaltensmuster finden auf dem Gebiet persönlicher Gebrauchsgegenstände statt – also genau dort, wo sie am wenigsten akzeptabel sind. Aus diesem Grunde wurde diese Version der GPL daraufhin entworfen, diese Praxis für diese Produkte zu verbieten. Sollten derartige Probleme substantiell auf anderen Gebieten auftauchen, sind wir bereit, diese Regelung auf diese Gebiete auszudehnen, soweit dies notwendig ist, um die Freiheit der Benutzer zu schützen.

Schließlich und endlich ist jedes Computerprogramm permanent durch Software-Patente bedroht. Staaten sollten es nicht zulassen, dass Patente die Entwicklung und Anwendung von Software für allgemein einsetzbare Computer einschränken, aber in Staaten, wo dies geschieht, wollen wir die spezielle Gefahr vermeiden, dass Patente dazu verwendet werden, ein freies Programm im Endeffekt in ein proprietäres umzuwandeln. Um das zu verhindern, stellt die GPL sicher, dass Patente nicht verwendet werden können, um das Programm nicht frei zu machen.

Es folgen die genauen Bedingungen für das Kopieren, Verbreiten und Modifizieren.

## **LIZENZBEDINGUNGEN**

## **0. Definitionen**

"Diese Lizenz" bezieht sich auf die Version 3 der GNU General Public License.

Mit "Urheberrecht" sind auch dem Urheberrecht ähnliche Rechte gemeint, die auf andere Arten von Werken Anwendung finden, beispielsweise auf Masken in der Halbleitertechnologie.

"Das Programm" bezeichnet jedes urheberrechtlich schützbare Werk, das unter diese Lizenz gestellt wurde. Jeder Lizenznehmer wird als "Sie" angeredet. "Lizenznehmer" und "Empfänger" können natürliche oder rechtliche Personen sein.

Ein Werk zu "modifizieren" bedeutet, aus einem Werk zu kopieren oder es ganz oder teilweise auf eine Weise umzuarbeiten, die eine urheberrechtliche Erlaubnis erfordert und kein Eins-zu-eins-Kopieren darstellt. Das daraus hervorgehende Werk wird als "modifizierte Version" des früheren Werks oder als auf dem früheren Werk "basierendes" Werk bezeichnet.

Ein "betroffenes Werk" bezeichnet entweder das unmodifizierte Programm oder ein auf dem Programm basierendes Werk.

Ein Werk zu "propagieren" bezeichnet jedwede Handlung mit dem Werk, für die man, wenn unerlaubt begangen, wegen Verletzung anwendbaren Urheberrechts direkt oder indirekt zur Verantwortung gezogen würde, ausgenommen das Ausführen auf einem Computer oder das Modifizieren einer privaten Kopie. Unter das Propagieren eines Werks fallen Kopieren, Weitergeben (mit oder ohne Modifikationen), öffentliches Zugänglichmachen und in manchen Staaten noch weitere Tätigkeiten.

Ein Werk zu "übertragen" bezeichnet jede Art von Propagation, die es Dritten ermöglicht, das Werk zu kopieren oder Kopien zu erhalten. Reine Interaktion mit einem Benutzer über ein Computernetzwerk ohne Übergabe einer Kopie ist keine Übertragung.

Eine interaktive Benutzeroberfläche zeigt "angemessene rechtliche Hinweise" in dem Umfang, dass sie eine zweckdienliche und deutlich sichtbare Funktion bereitstellt, die (1) einen angemessenen Copyright-Vermerk zeigt und (2) dem Benutzer mitteilt, dass keine Garantie für das Werk besteht (ausgenommen in dem Umfang, in dem Garantie gewährt wird), dass Lizenznehmer das Werk gemäß dieser Lizenz übertragen dürfen und wie ein Exemplar dieser Lizenz einsehbar gemacht werden kann. Wenn die Benutzeroberfläche eine Liste von Benutzerbefehlen oder Optionen anzeigt, zum Beispiel ein Menü, dann erfüllt ein eindeutig erkennbares Element in dieser Liste dieses Kriterium.

## **1. Quelltext**

Der "Quelltext" eines Werkes bezeichnet diejenige Form des Werkes, die für Bearbeitungen vorzugsweise verwendet. "Objektcode" bezeichnet jede Nicht-Quelltext-Form eines Werks.

Eine "Standardschnittstelle" bezeichnet eine Schnittstelle, die entweder ein offizieller Standard eines anerkannten Standardisierungsgremiums ist oder – im Falle von Schnittstellen, die für eine spezielle Programmiersprache spezifiziert wurden – eine Schnittstelle, die unter Entwicklern, die in dieser Programmiersprache arbeiten, weithin gebräuchlich ist.

Die "Systembibliotheken" eines ausführbaren Werks enthalten alles, ausgenommen das Werk als Ganzes, was (a) normalerweise zum Lieferumfang einer Hauptkomponente gehört, aber selbst nicht die Hauptkomponente ist, und (b) ausschließlich dazu dient, das Werk zusammen mit der Hauptkomponente benutzen zu können oder eine Standardschnittstelle zu implementieren, für die eine Implementation als Quelltext öffentlich erhältlich ist. Eine "Hauptkomponente" bezeichnet in diesem Zusammenhang eine größere wesentliche Komponente (Betriebssystemkern, Fenstersystem usw.) des spezifischen Betriebssystems (soweit vorhanden), auf dem das ausführbare Werk läuft, oder des Compilers, der zur Erzeugung des Objektcodes eingesetzt wurde, oder des für die Ausführung verwendeten Objektcode-Interpreters.

Der "korrespondierende Quelltext" eines Werks in Form von Objektcode bezeichnet den vollständigen Quelltext, der benötigt wird, um das Werk zu erzeugen, es zu installieren, um (im Falle eines ausführbaren Werks) den Objektcode auszuführen und um das Werk zu modifizieren, einschließlich der Skripte zur Steuerung dieser Aktivitäten. Er schließt jedoch nicht die Systembibliotheken, allgemein einsetzbare Werkzeuge oder allgemein erhältliche freie Computerprogramme mit ein, die in unmodifizierter Form verwendet werden, um die o.a. Tätigkeiten durchzuführen, die aber nicht Teil des Werks sind. Zum Beispiel enthält der korrespondierende Quelltext die zum Programmquelltext gehörenden Schnittstellendefinitionsdateien sowie die Quelltexte von dynamisch eingebundenen Bibliotheken und Unterprogrammen, auf die das Werk konstruktionsbedingt angewiesen ist, beispielsweise durch komplexe Datenkommunikation oder Ablaufsteuerung zwischen diesen Unterprogrammen und anderen Teilen des Werks.

Der korrespondierende Quelltext braucht nichts zu enthalten, das der Anwender aus anderen Teilen des korrespondierenden Quelltextes automatisch regenerieren kann.

Der korrespondierende Quelltext für ein Werk in Quelltextform ist das Werk selbst.

### **2. Grundlegende Genehmigungen**

Alle unter dieser Lizenz gewährten Rechte werden gewährt auf Grundlage des Urheberrechts an dem Programm, und sie sind unwiderruflich, solange die festgelegten Bedingungen erfüllt sind. Diese Lizenz erklärt ausdrücklich Ihr uneingeschränktes Recht zur Ausführung des unmodifizierten Programms. Die beim Ausführen eines betroffenen Werks erzeugten Ausgabedaten fallen unter diese Lizenz nur dann, wenn sie, in Anbetracht ihres Inhalts, ein betroffenes Werk darstellen. Diese Lizenz erkennt Ihr im Urheberrecht vorgesehenes Recht auf angemessene Benutzung – oder seine Entsprechung – an.

Sie dürfen betroffene Werke, die Sie nicht übertragen, uneingeschränkt erzeugen, ausführen und propagieren, solange Ihre Lizenz ansonsten in Kraft bleibt. Sie dürfen betroffene Werke an Dritte übertragen für den einzigen Zweck, Modifikationen exklusiv für Sie durchzuführen oder Einrichtungen für Sie bereitzustellen, um diese Werke auszuführen, vorausgesetzt, Sie erfüllen alle Bedingungen dieser Lizenz für das Übertragen von Material, dessen Urheberrecht nicht bei Ihnen liegt. Diejenigen, die auf diese Weise betroffene Werke für Sie anfertigen oder ausführen, müssen dies ausschließlich in Ihrem Namen tun, unter Ihrer Anleitung und Kontrolle und unter Bedingungen, die ihnen verbieten, außerhalb ihrer Beziehung zu Ihnen weitere Kopien Ihres urheberrechtlich geschützten Materials anzufertigen.

Übertragung ist in jedem Fall ausschließlich unter den unten aufgeführten Bedingungen gestattet. Unterlizenzierung ist nicht gestattet, ist aber wegen §10 unnötig.

### **3. Schutz von Anwenderrechten vor Umgehungsverbotgesetzen**

Kein betroffenes Werk darf als Teil eines wirksamen technischen Mechanismus unter jedwedem anwendbaren Recht betrachtet werden, das die Auflagen von Artikel 11 des am 20. Dezember 1996 verabschiedeten WIPO Urheberrechtsvertrags oder unter vergleichbaren Gesetzen, die die Umgehung derartiger Mechanismen verbietet oder einschränkt.

Wenn Sie ein betroffenes Werk übertragen, verzichten Sie auf jedes Recht, die Umgehung technischer Mechanismen zu verbieten, insoweit diese Umgehung

durch die Ausübung der von dieser Lizenz gewährten Rechte in bezug auf das betroffene Werk herbeigeführt wird, und Sie weisen jede Absicht von sich, die Benutzung oder Modifikation des Werks zu beschränken, um Ihre Rechtsansprüche oder Rechtsansprüche Dritter zum Verbot der Umgehung technischer Mechanismen gegen die Anwender des Werks durchzusetzen.

### **4. Unveränderte Kopien**

Sie dürfen auf beliebigen Medien unveränderte Kopien des Quelltextes des Programms, wie sie ihn erhalten, übertragen, sofern Sie auf deutliche und angemessene Weise auf jeder Kopie einen angemessenen Urheberrechtsvermerk veröffentlichen, alle Hinweise intakt lassen, dass diese Lizenz und sämtliche gemäß §7 hinzugefügten Einschränkungen auf den Quelltext anwendbar sind, alle Hinweise auf das Nichtvorhandensein einer Garantie intakt lassen und allen Empfängern gemeinsam mit dem Programm ein Exemplar dieser Lizenz zukommen lassen.

Sie dürfen für jede übertragene Kopie ein Entgelt – oder auch kein Entgelt – verlangen, und Sie dürfen Kundendienst- oder Garantieleistungen gegen Entgelt anbieten.

### **5. Übertragung modifizierter Quelltextversionen**

Sie dürfen ein auf dem Programm basierendes Werk oder die nötigen Modifikationen, um es aus dem Programm zu generieren, kopieren und in Form von Quelltext unter den Bestimmungen von §4 übertragen, vorausgesetzt, dass Sie zusätzlich alle im Folgenden genannten Bedingungen erfüllen:

- a) Das veränderte Werk muss auffällige Vermerke tragen, die besagen, dass Sie es modifiziert haben, und die ein darauf bezogenes Datum angeben.
- b)Das veränderte Werk muss auffällige Vermerke tragen, die besagen, dass es unter dieser Lizenz einschließlich der gemäß §7 hinzugefügten Bedingungen herausgegeben wird. Diese Anforderung wandelt die Anforderung aus §4 ab, "alle Hinweise intakt zu lassen".

c) Sie müssen das Gesamtwerk als Ganzes gemäß dieser Lizenz an jeden lizenzieren, der in den Besitz einer Kopie

gelangt. Diese Lizenz wird daher – ggf. einschließlich zusätzlicher Bedingungen gemäß §7 – für das Werk als Ganzes und alle seine Teile gelten, unabhängig davon, wie diese zusammengepackt werden. Diese Lizenz erteilt keine Erlaubnis, das Werk in irgendeiner anderen Weise zu lizenzieren, setzt aber eine derartige Erlaubnis nicht außer Kraft, wenn Sie diese gesondert erhalten haben.

d) Wenn das Werk über interaktive Benutzerschnittstellen verfügt, müssen diese jeweils angemessene rechtliche Hinweise anzeigen. Wenn allerdings das Programm interaktive Benutzerschnittstellen hat, die keine angemessenen rechtlichen Hinweise anzeigen, braucht Ihr Werk nicht dafür zu sorgen, dass sie dies tun.

Die Zusammenstellung eines betroffenen Werks mit anderen gesonderten und unabhängigen Werken, die nicht ihrer Natur nach Erweiterungen des betroffenen Werks sind und die nicht mit ihm in einer Weise kombiniert sind, um ein größeres Programm zu bilden, in oder auf einem Speicher- oder Verbreitungsmedium wird als "Aggregat" bezeichnet, wenn die Zusammenstellung und das sich für sie ergebende Urheberrecht nicht dazu verwendet werden, den Zugriff oder die Rechte der Benutzer der Zusammenstellung weiter einzuschränken, als dies die einzelnen Werke erlauben. Die Aufnahme des betroffenen Werks in ein Aggregat bedingt nicht, dass diese Lizenz für die anderen Teile des Aggregats gelten.

## **6. Übertragung in Nicht-Quelltext-Form**

Sie dürfen ein betroffenes Werk in Form von Objektcode unter den Bedingungen der Paragraphen 4 und 5 kopieren und übertragen – vorausgesetzt, dass Sie außerdem den maschinenlesbaren korrespondierenden Quelltext unter den Bedingungen dieser Lizenz auf eine der folgenden Weisen übertragen:

- a) Sie übertragen den Objektcode in einem physikalischen Produkt (einschließlich ein physikalisches Speicherund Vertriebsmedium) gemeinsam mit dem korrespondierenden Quelltext, der sich unveränderlich auf einem haltbaren physikalischen Medium befindet, das üblicherweise für den Austausch von Software verwendet wird.
- b) Sie übertragen den Objektcode in einem physikalischen Produkt (einschließlich eines physikalischen Speichermediums) gemeinsam mit einem schriftlichen Angebot, das mindestens drei Jahre lang gültig sein muss und so lange, wie Sie Ersatzteile und Kundendienst für dieses Produktmodell anbieten, jedem, der im Besitz des Objektcodes ist, entweder (1) eine Kopie des korrespondierenden Quelltextes der gesamten Software, die in dem Produkt enthalten und von dieser Lizenz betroffen ist, zur Verfügung zu stellen – auf einem haltbaren physikalischen Medium, das üblicherweise für den Austausch von Software verwendet wird, und zu nicht höheren Kosten als denen, die begründbar durch den physikalischen Vorgang der Übertragung des Quelltextes anfallen, oder (2) kostenlosen Zugriff, um den korrespondierenden Quelltext von einem Netzwerkserver zu kopieren.
- c) Sie übertragen Kopien des Objektcodes gemeinsam mit einer Kopie des schriftlichen Angebots, den korrespondierenden Quelltext zur Verfügung zu stellen. Diese Alternative ist nur für gelegentliche, nichtkommerzielle Übertragung zulässig und nur, wenn Sie den Objektcode als mit einem entsprechenden Angebot gemäß Absatz 6b erhalten haben.
- d) Sie übertragen den Objektcode dadurch, dass Sie Zugriff auf eine dafür vorgesehene Stelle gewähren, und bieten gleichwertigen Zugriff auf den korrespondierenden Quelltext auf gleichem Weg auf dieselbe Stelle und ohne zusätzliche Kosten. Sie müssen nicht von den Empfängern verlangen, den korrespondierenden Quelltext gemeinsam mit dem Objektcode zu kopieren. Wenn es sich bei der für das Kopieren vorgesehenen Stelle um einen Netzwerkserver handelt, darf sich der korrespondierende Quelltext auf einem anderen Server befinden (von Ihnen oder von einem Dritten betrieben), der gleichwertige Kopiermöglichkeiten unterstützt – vorausgesetzt Sie legen dem Objektcode klare Anleitungen bei, die besagen, wo der korrespondierende Quelltext zu finden ist. Unabhängig davon, welcher Netzwerkserver den korrespondierenden Quelltext enthält, bleiben Sie verpflichtet sicherzustellen, dass dieser lange genug bereitgestellt wird, um diesen Bedingungen zu genügen.
- e) Sie übertragen den Objektcode unter Verwendung von Peer-To-Peer-Übertragung, vorausgesetzt, Sie informieren andere Teilnehmer darüber, wo der Objektcode und der korrespondierende Quelltext des Werks unter den Bedingungen von Absatz 6d öffentlich und kostenfrei angeboten werden.

Ein abtrennbarer Anteil des Objektcodes, dessen Quelltext von dem korrespondierenden Quelltext als Systembibliothek ausgeschlossen ist, braucht bei der Übertragung des Werks als Objektcode nicht miteinbezogen zu werden.

Ein "Benutzerprodukt" ist entweder (1) ein "Endbenutzerprodukt", womit ein materieller persönlicher Besitz gemeint ist, der normalerweise für den persönlichen oder familiären Gebrauch oder im Haushalt eingesetzt wird, oder (2) alles, was für den Einbau in eine Wohnung hin entworfen oder dafür verkauft wird. Bei der Entscheidung, ob ein Produkt ein Endbenutzerprodukt ist, sollen Zweifelsfälle als erfasst gelten. Wenn ein spezieller Anwender ein spezielles Produkt erhält, bezeichnet "normalerweise einsetzen" eine typische oder weitverbreitete Anwendung dieser Produktklasse, unabhängig vom Status des speziellen Anwenders oder der Art und Weise, wie der spezielle Anwender das spezielle Produkt tatsächlich einsetzt oder wie von ihm erwartet wird, dass er es einsetzt. Ein Produkt gilt als Endbenutzerprodukt unabhängig davon, ob es substantiellen kommerziellen, industriellen oder nichtendbenutzerspezifischen Nutzen hat, es sei denn, dieser Nutzen stellt das einzige signifikante Anwendungsgebiet des Produkts dar.

Mit "Installationsinformationen" für ein Benutzerprodukt sind jedwede Methoden, Prozeduren, Berechtigungsschlüssel oder andere informationen gemeint, die notwendig sind, um modifizierte Versionen eines betroffenen Werks, die aus einer modifizierten Version seines korrespondierenden Quelltextes hervorgegangen sind, auf dem Produkt zu installieren und auszuführen. Die Informationen müssen ausreichen, um sicherzustellen, dass das Weiterfunktionieren des modifizierten Objektcodes in keinem Fall aus dem einzigen Grunde verhindert oder gestört wird, weil Modifikationen vorgenommen worden sind.

Wenn Sie Objektcode gemäß diesem Paragraphen innerhalb oder zusammen mit oder speziell für den Gebrauch innerhalb eines Benutzerprodukts übertragen und die Übertragung als Teil einer Transaktion stattfindet, in der das Recht auf den Besitz und die Benutzung des Benutzerprodukts dauerhaft auf den Empfänger übergeht (unabhängig davon, wie diese Transaktion charakterisiert ist), müssen dem gemäß diesem Paragraphen mitübertragenen korrespondierenden Quelltext die Installationsinformationen beiliegen. Diese Anforderung gilt jedoch nicht, wenn weder Sie noch irgendeine Drittpartei die Möglichkeit behält, modifizierten Objektcode auf dem Benutzerprodukt zu installieren (zum Beispiel, wenn das Werk in einem ROM installiert wurde).

Die Anforderung, Installationsinformationen bereitzustellen, schließt keine Anforderung mit ein, weiterhin Kundendienst, Garantie oder Updates für ein Werk bereitzustellen, das vom Empfänger modifiziert oder installiert worden ist, oder für das Benutzerprodukt, in dem das Werk modifiziert oder installiert worden ist. Der Zugriff auf ein Computernetzwerk darf verweigert werden, wenn die Modifikation selbst die Funktion des Netzwerks grundlegend nachteilig beeinflusst oder wenn sie die Regeln und Protokolle für die Kommunikation über das Netzwerk verletzt.

Der korrespondierende Quelltext und die Installationsinformationen, die in Übereinstimmung mit diesem Paragraphen übertragen werden, müssen in einem öffentlich dokumentierten Format vorliegen (für das eine Implementation in Form von Quelltext öffentlich zugänglich ist), und sie dürfen keine speziellen Passwörter oder Schlüssel für das Auspacken, Lesen oder Kopieren erfordern.

### **7. Zusätzliche Bedingungen**

 "Zusätzliche Genehmigungen" sind Bedingungen, die die Bedingungen dieser Lizenz ergänzen, indem sie Ausnahmen von einer oder mehreren Auflagen zulassen. Zusätzliche Genehmigungen zur Anwendung auf das gesamte Programm sollen so betrachtet werden, als wären sie in dieser Lizenz enthalten, soweit dies unter anwendbarem Recht zulässig ist. Wenn zusätzliche Genehmigungen nur für einen Teil des Programms gelten, darf dieser Teil gesondert unter diesen Genehmigungen verwendet werden; das gesamte Programm jedoch unterliegt weiterhin dieser Lizenz ohne Beachtung der zusätzlichen Genehmigungen.

Wenn Sie eine Kopie eines betroffenen Werks vervielfältigen, ist es Ihnen gestattet (so Sie es wünschen), alle zusätzlichen Genehmigungen von dieser Kopie oder einem Teil derselben zu entfernen. (Zusätzliche Genehmigungen können erteilt werden, um in bestimmten Fällen deren Entfernen zu fordern, wenn Sie das Werk verändern). Das einem betroffenen Werk von Ihnen hinzugefügte Material kann mit zusätzlichen Genehmigungen versehen werden, für das Sie entsprechende Copyright-Genehmigungen haben oder vergeben können.

Ungeachtet jeglicher anderer Regelungen dieser Lizenz dürfen Sie für Material, das Sie einem betroffenen Werk hinzufügen (sofern Sie durch die Urheberrechtsinhaber dieses Materials autorisiert sind), die Bedingungen dieser Lizenz um Folgendes ergänzen:

- a) Gewährleistungsausschluss oder Haftungsbegrenzung abweichend von §§15 und 16 dieser Lizenz oder
- b) die Anforderung, spezifizierte sinnvolle rechtliche Hinweise oder Autorenschaftshinweise in diesem Material oder in den angemessenen rechtlichen Hinweisen, die von den sie enthaltenen Werken angezeigt werden, zu erhalten, oder
- c) das Verbot, die Herkunft des Materials falsch darzustellen oder die Anforderung, dass modifizierte Versionen des Materials auf angemessene Weise als vom Original verschieden markiert werden, oder
- d) Begrenzung der Verwendung der Namen von Lizenzgebern oder Autoren des Materials für Werbezwecke oder
- e) das Zurückweisen der Einräumung von Rechten gemäß dem Markenrecht zur Benutzung gewisser Produktnamen, Produkt- oder Service-Marken oder
- f) die Erfordernis der Freistellung des Lizenznehmers und der Autoren des Materials durch jeden, der die Software (oder modifizierte Versionen davon) überträgt, mit vertraglichen Prämissen der Verantwortung gegenüber dem Empfänger für jede Verantwortung, die diese vertraglichen Prämissen diesen Lizenzgebern und Autoren direkt auferlegen.

Alle anderen hinzugefügten einschränkenden Bedingungen werden als "zusätzliche Einschränkungen" im Sinne von §10 betrachtet. Wenn das Programm, wie Sie es erhalten haben, oder ein Teil davon dieser Lizenz untersteht, zuzüglich einer weiteren Bedingung, die eine zusätzliche Einschränkung darstellt, dürfen Sie diese Bedingung entfernen. Wenn ein Lizenzdokument eine zusätzliche Einschränkung enthält, aber die Relizenzierung unter dieser Lizenz erlaubt, dürfen Sie dem betroffenen Werk Material hinzufügen, das den Bedingungen jenes Lizenzdokuments unterliegt, unter der Voraussetzung, dass die zusätzlichen Einschränkungen bei einer derartigen Relizenzierung oder Übertragung verfallen.

Wenn Sie einem betroffenen Werk in Übereinstimmung mit diesem Paragraphen Bedingungen hinzufügen, müssen Sie in den betroffenen Quelltextdateien eine Aufstellung der zusätzlichen Bedingungen plazieren, die auf diese Quelltextdatei Anwendung finden, oder einen Hinweis darauf, wo die zusätzlichen Bedingungen zu finden sind.

Zusätzliche Bedingungen, seien es Genehmigungen oder Einschränkungen, dürfen in Form einer gesonderten schriftlichen Lizenz oder in Form von Ausnahmen festgelegt werden; die oben angegebenen Anforderungen gelten in jedem Fall.

## **8. Kündigung**

Sie dürfen das Programm nicht verbreiten oder modifizieren, sofern es nicht durch diese Lizenz ausdrücklich gestattet ist. Jeder anderweitige Versuch der Verbreitung oder Modifizierung ist nichtig und beendet automatisch Ihre Rechte unter dieser Lizenz (einschließlich aller Patentlizenzen gemäß §11 Abs. 3).

Wenn Sie jedoch alle Verletzungen dieser Lizenz beenden, wird Ihre Lizenz durch einen speziellen Urheberrechtsinhaber wiederhergestellt, und zwar (a) vorübergehend, solange nicht bzw. bis der Rechteinhaber Ihre Lizenz ausdrücklich und endgültig kündigt, und (b) dauerhaft, sofern es der Rechteinhaber versäumt, Sie auf sinnvolle Weise auf die Lizenzverletzung innerhalb von 60 Tagen ab deren Beendigung hinzuweisen.

Darüber hinaus wird Ihre Lizenz durch einen speziellen Urheberrechtsinhaber permanent wiederhergestellt, wenn Sie der Rechteinhaber auf sinnvolle Weise auf die Verletzung hinweist, wenn außerdem dies das erste Mal ist, dass Sie auf die Verletzung dieser Lizenz (für jedes Werk) des Rechteinhabers hingewiesen werden, und wenn Sie die Verletzung innerhalb von 30 Tagen ab dem Eingang des Hinweises einstellen.

Die Beendigung Ihrer Rechte unter dieser Lizenz beendet nicht die Lizenzen Dritter, die von Ihnen Kopien oder Rechte unter dieser Lizenz erhalten haben. Wenn Ihre Rechte beendet und nicht dauerhaft wiederhergestellt worden sind, sind Sie nicht berechtigt, neue Lizenzen für dasselbe Material gemäß §10 zu erhalten.

## **9. Annahme der Lizenz keine Voraussetzung für den Besitz von Kopien**

Um eine Kopie des Programms zu erhalten oder auszuführen, ist es nicht erforderlich, dass Sie diese Lizenz annehmen. Die beiläufig stattfindende Verbreitung eines betroffenen Werks, die sich ausschließlich als Konsequenz der Teilnahme an einer Peer-To-Peer-Datenübertragung ergibt, um eine Kopie entgegennehmen zu können, erfordert ebenfalls keine Annahme dieser Lizenz. Jedoch gibt Ihnen nichts außer dieser Lizenz die Erlaubnis, das Programm oder jedes betroffene Werk zu verbreiten oder zu verändern. Diese Handlungen verstoßen gegen das Urheberrecht, wenn Sie diese Lizenz nicht anerkennen. Indem Sie daher ein betroffenes Werk verändern oder propagieren, erklären Sie Ihr Einverständnis mit dieser Lizenz, die Ihnen diese Tätigkeiten erlaubt.

### **10. Automatische Lizenzierung nachgeordneter Anwender**

Jedesmal, wenn Sie ein betroffenes Werk übertragen, erhält der Empfänger automatisch vom ursprünglichen Lizenzgeber die Lizenz, das Werk auszuführen, zu verändern und zu propagieren – in Übereinstimmung mit dieser Lizenz. Sie sind nicht dafür verantwortlich, die Einhaltung dieser Lizenz durch Dritte durchzusetzen.

Eine "Organisations-Transaktion" ist entweder eine Transaktion, bei der die Kontrolle über eine Organisation oder das im wesentlichen gesamte Kapital einer solchen, übertragen wird, oder sie ist die Aufteilung einer Organisation in mehrere oder die Fusion mehrerer Organisationen zu einer. Wenn die Propagation eines betroffenen Werks durch eine Organisations-Transaktion erfolgt, erhält jeder an der Transaktion Beteiligte, der eine Kopie des Werks erhält, zugleich jedwede Lizenz an dem Werk, die der Interessenvorgänger des Beteiligten hatte, sowie das Recht auf den Besitz des korrespondierenden Quelltextes des Werks vom Interessenvorgänger, wenn dieser ihn hat oder mit vertretbarem Aufwand beschaffen kann.

Sie dürfen keine zusätzlichen Einschränkungen bzgl. der Ausübung der unter dieser Lizenz gewährten oder zugesicherten Rechte vornehmen. Beispielsweise dürfen Sie keine Lizenzgebühr oder sonstige Gebühr für die Ausübung der unter dieser Lizenz gewährten Rechte verlangen, und Sie dürfen keine Rechtsstreitigkeit beginnen (eingeschlossen Kreuz- oder Gegenansprüche in einem Gerichtsverfahren), in der Sie unterstellen, dass irgendein Patentanspruch durch Erzeugung, Anwendung, Verkauf, Verkaufsangebot oder Import des Programms oder irgendeines Teils davon verletzt wurde.

### **11. Patente**

Ein "Kontributor" ist ein Urheberrechtsinhaber, der die Benutzung des Programms oder eines auf dem Programm basierenden Werks unter dieser Lizenz erlaubt. Das auf diese Weise lizenzierte Werk wird als die "Kontributor-Version" des Kontributors bezeichnet.

Die "wesentlichen Patentansprüche" eines Kontributors sind all diejenigen Patentansprüche, die der Kontributor besitzt oder kontrolliert, ob bereits erworben oder erst in Zukunft zu erwerben, die durch irgendeine Weise des gemäß dieser Lizenz erlaubten Erzeugens, Ausführens oder Verkaufens seiner Kontributor-Version verletzt würden. Dies schließt keine Patentansprüche ein, die erst als Konsequenz weiterer Modifizierung seiner Kontributor-Version entstünden. Für den Zweck dieser Definition schließt "Kontrolle" das Recht mit ein, Unterlizenzen für ein Patent auf eine Weise zu erteilen, die mit den Erfordernissen dieser Lizenz vereinbar ist.

Jeder Kontributor gewährt Ihnen eine nicht-exklusive, weltweite und gebührenfreie Patentlizenz gemäß den wesentlichen Patentansprüchen des Kontributors, den Inhalt seiner Kontributor-Version zu erzeugen, zu verkaufen, zum Verkauf anzubieten, zu importieren und außerdem auszuführen, zu modifizieren und zu propagieren.

In den folgenden drei Absätzen ist eine "Patentlizenz" jedwede ausdrückliche Vereinbarung oder Verpflichtung, wie auch immer benannt, ein Patent nicht geltend zu machen (beispielsweise eine ausdrückliche Erlaubnis, ein Patent zu nutzen oder eine Zusicherung, bei Patentverletzung nicht zu klagen). Jemandem eine solche Patentlizenz zu "erteilen" bedeutet, eine solche Vereinbarung oder Verpflichtung zu beschließen, ein Patent nicht gegen ihn durchzusetzen.

Wenn Sie ein betroffenes Werk übertragen, das wissentlich auf eine Patentlizenz angewiesen ist, und wenn der korrespondierende Quelltext nicht für jeden zum Kopieren zur Verfügung gestellt wird – kostenlos, unter den Bedingungen dieser Lizenz und über einen öffentlich zugänglichen Netzwerkserver oder andere leicht zugängliche Mittel –, dann müssen Sie entweder (1) dafür sorgen, dass der korrespondierende Quelltext auf diese Weise verfügbar gemacht wird oder (2) dafür sorgen, dass Ihnen selbst die Vorteile der Patentlizenz für dieses spezielle Werk entzogen werden oder (3) in einer mit den Erfordernissen dieser Lizenz widerspruchsfreien Weise bewirken, dass die Patentlizenz auf nachgeordnete Empfänger ausgedehnt wird. "Wissentlich angewiesen sein" bedeutet, dass Sie tatsächliches Wissen darüber haben, dass – außer wegen der Patentlizenz – Ihre Übertragung des betroffenen Werks in einen Staat oder die Benutzung des betroffenen Werks durch Ihren Empfänger in einem Staat, eins oder mehrere identifizierbare Patente in diesem Staat verletzen würden, deren Gültigkeit Ihnen glaubhaft erscheint.

Wenn Sie, als Folge von oder in Verbindung mit einer einzelnen Transaktion oder Vereinbarung, ein betroffenes Werk übertragen oder durch Vermittlung einer Übertragung propagieren, und Sie gewähren einigen Empfängern eine Patentlizenz, die ihnen das Benutzen, Propagieren, Modifizieren und Übertragen einer speziellen Kopie des betroffenen Werks gestatten, dann wird die von Ihnen gewährte Patentlizenz automatisch auf alle Empfänger des betroffenen Werks und darauf basierender Werke ausgedehnt.

Eine Patentlizenz ist "diskriminierend", wenn sie in ihrem Gültigkeitsbereich die speziell unter dieser Lizenz gewährten Rechte nicht einschließt, wenn sie die Ausübung dieser Rechte verbietet oder wenn sie die Nichtausübung einer oder mehrerer dieser Rechte zur Bedingung hat. Sie dürfen ein betroffenes Werk nicht übertragen, wenn Sie Partner in einem Vertrag mit einer Drittpartei sind, die auf dem Gebiet der Verbreitung von Software geschäftlich tätig ist, gemäß dem Sie dieser Drittpartei Zahlungen leisten, die auf dem Maß Ihrer Aktivität des Übertragens des Werks basieren, und gemäß dem die Drittpartei eine diskriminierende Patentlizenz all denjenigen gewährt, die das Werk von Ihnen erhielten, (a) in Verbindung mit von Ihnen übertragenen Kopien des betroffenen Werks (oder Kopien dieser Kopien) oder (b) hauptsächlich für und in Verbindung mit spezifischen Produkten oder Zusammenstellungen, die das betroffene Werk enthalten, es sei denn, Sie sind in diesen Vertrag vor dem 28. März 2007 eingetreten oder die Patentlizenz wurde vor diesem Datum erteilt.

Nichts in dieser Lizenz soll in einer Weise ausgelegt werden, die irgendeine implizite Lizenz oder sonstige Abwehr gegen Rechtsverletzung ausschließt oder begrenzt, die Ihnen ansonsten gemäß anwendbarem Patentrecht zustünde.

### **12. Keine Preisgabe der Freiheit Dritter**

Sollten Ihnen (durch Gerichtsbeschluss, Vergleich oder anderweitig) Bedingungen auferlegt werden, die den Bedingungen dieser Lizenz widersprechen, so befreien Sie diese Umstände nicht von den Bestimmungen dieser Lizenz. Wenn es Ihnen nicht möglich ist, ein betroffenes Werk unter gleichzeitiger Beachtung der Bedingungen in dieser Lizenz und Ihrer anderweitigen Verpflichtungen zu übertragen, dann dürfen Sie als Folge das Programm überhaupt nicht übertragen. Wenn Sie zum Beispiel Bedingungen akzeptieren, die Sie dazu verpflichten, von denen, denen Sie das Programm übertragen haben, eine Gebühr für die weitere Übertragung einzufordern, dann besteht der einzige Weg, sowohl jene Bedingungen als auch diese Lizenz zu befolgen darin, ganz auf die Übertragung des Programms zu verzichten.

### **13. Nutzung zusammen mit der GNU Affero General Public License**

Ungeachtet anderer Regelungen dieser Lizenz, ist es Ihnen gestattet, ein betroffenes Werk mit einem Werk zu einem einzelnen, kombinierten Werk zu verbinden (linken) oder zu kombinieren, das unter Version 3 der GNU Affero General Public License steht, und das Ergebnis zu übertragen. Die Bedingungen dieser Lizenz bleiben weiterhin auf denjenigen Teil anwendbar, der das betroffene Werk darstellt, aber die speziellen Anforderungen der GNU Affero General Public License, §13, die sich auf Interaktion über ein Computernetzwerk beziehen, werden auf die Kombination als solche anwendbar.

### **14. Überarbeitungen dieser Lizenz**

Die Free Software Foundation kann von Zeit zu Zeit überarbeitete und/oder neue Versionen der General Public License veröffentlichen. Solche neuen Versionen werden vom Grundprinzip her der gegenwärtigen entsprechen, können aber im Detail abweichen, um neuen Problemen und Anforderungen gerecht zu werden.

Jede Version dieser Lizenz hat eine eindeutige Versionsnummer. Wenn in einem Programm angegeben wird, dass es dieser Lizenz in einer bestimmten Versionsnummer "oder jeder späteren Version" ("or any later version") unterliegt, so haben Sie die Wahl, entweder den Bestimmungen der genannten Version zu folgen oder denen jeder beliebigen späteren Version, die von der Free Software Foundation veröffentlicht wurde. Wenn das Programm keine Versionsnummer angibt, können Sie eine beliebige Version wählen, die je von der Free Software Foundation veröffentlicht wurde. Wenn das Programm angibt, dass ein entsprechend Bevollmächtigter entscheiden kann, welche zukünftige Version des GNU General Public License verwendet werden kann, berechtigt diese öffentliche Akzeptanzerklärung einer Version durch den Bevollmächtigten Sie auf Dauer zur Wahl dieser Version für das Programm.

Spätere Lizenzversionen geben Ihnen möglicherweise zusätzliche oder andere Genehmigungen. Es werden jedoch einem Autor oder Urheberrechtsinhaber keine zusätzlichen Verpflichtungen als Ergebnis Ihrer Wahl, einer späteren Version zu folgen, auferlegt.

### **15. Gewährleistungsausschluss**

ES BESTEHT KEINERLEI GEWÄHRLEISTUNG FÜR DAS PROGRAMM, SOWEIT DIES GESETZLICH ZULÄSSIG IST. SOFERN NICHT ANDERWEITIG SCHRIFTLICH BESTÄTIGT, STELLEN DIE URHEBERRECHTSINHABER UND/ODER DRITTE DAS PROGRAMM "OHNE MÄNGELGEWÄHR", OHNE IRGENDEINE GEWÄHRLEISTUNG, WEDER AUSDRÜCKLICH NOCH IMPLIZIT, SO ZUR VERFÜGUNG, EINSCHLIESSLICH – ABER NICHT BEGRENZT AUF – DIE IMPLIZITE GEWÄHRLEISTUNG DER MARKTREIFE ODER DER VERWENDBARKEIT FÜR EINEN BESTIMMTEN ZWECK. DAS VOLLE RISIKO BEZÜGLICH QUALITÄT UND LEISTUNGSFÄHIGKEIT DES PROGRAMMS LIEGT BEI IHNEN. SOLLTE SICH DAS PROGRAMM ALS FEHLERHAFT HERAUSSTELLEN, LIEGEN DIE KOSTEN FÜR NOTWENDIGEN SERVICE, REPARATUR ODER KORREKTUR BEI IHNEN.

### **16. Haftungsbeschränkung**

IN KEINEM FALL, AUSSER WENN DURCH GELTENDES RECHT GEFORDERT ODER SCHRIFTLICH ZUGESICHERT, IST IRGENDEIN URHEBERRECHTSINHABER ODER IRGENDEIN DRITTER, DER DAS PROGRAMM WIE OBEN ERLAUBT MODIFIZIERT ODER ÜBERTRAGEN HAT, IHNEN GEGENÜBER FÜR IRGENDWELCHE SCHÄDEN HAFTBAR, EINSCHLIESSLICH JEGLICHER ALLGEMEINER ODER SPEZIELLER SCHÄDEN, SCHÄDEN DURCH SEITENEFFEKTE (NEBENWIRKUNGEN) ODER FOLGESCHÄDEN, DIE AUS DER BENUTZUNG DES PROGRAMMS ODER DER UNBENUTZBARKEIT DES PROGRAMMS FOLGEN (EINSCHLIESSLICH – ABER NICHT BESCHRÄNKT AUF – DATENVERLUSTE, FEHLERHAFTE VERARBEITUNG VON DATEN, VERLUSTE, DIE VON IHNEN ODER ANDEREN GETRAGEN WERDEN MÜSSEN, ODER DEM UNVERMÖGEN DES PROGRAMMS, MIT IRGENDEINEM ANDEREN PROGRAMM ZUSAMMENZUARBEITEN), SELBST WENN EIN URHEBERRECHTSINHABER ODER DRITTER ÜBER DIE MÖGLICHKEIT SOLCHER SCHÄDEN UNTERRICHTET WORDEN WAR.

### **17. Interpretation von §§ 15 und 16**

Sollten der o.a. Gewährleistungsausschluss und die o.a. Haftungsbegrenzung aufgrund ihrer Bedingungen gemäß lokalem Recht unwirksam sein, sollen Bewertungsgerichte dasjenige lokale Recht anwenden, das einer absoluten Aufhebung jeglicher zivilen Haftung in Zusammenhang mit dem Programm am nächsten kommt, es sei denn, dem Programm lag eine entgeltliche Garantieerklärung oder Haftungsübernahme bei.

# **Erklärungen zur Sicherheit**

#### **Hinweis zum CE-Zeichen:**

Dies ist ein Klasse B-Produkt. In einem privaten Haushalt kann dieses Produkt Funkstörungen verursachen. In diesem Fall muss der Anwender ggf. entsprechende Maßnahmen treffen.

#### **FCC-Hinweis:**

Dieses Gerät wurde geprüft und stimmt mit dem Grenzbereich für ein Digitalgerät der Klasse B gemäß Art. 15 der FCC-Richtlinien überein. Diese Grenzwerte dienen zur Gewährleistung eines angemessenen Schutzes vor störenden Interferenzen im Wohnbereich. Dieses Gerät erzeugt und benutzt Hochfrequenzenergie und kann diese abstrahlen. Wenn es nicht in Übereinstimmung mit den Anleitungen installiert und verwendet wird, kann es Störungen des Rundfunkempfangs verursachen. Bei keiner Installation können Störungen jedoch völlig ausgeschlossen werden. Wenn dieses Gerät den Rundfunk- und Fernsehempfang stört, was durch Ein- und Ausschalten des Gerätes festgestellt wird, kann der Benutzer versuchen, die Störung durch eine oder mehrere der folgenden Maßnahmen zu beseitigen:

- Platzieren Sie die Empfangsantenne an einer anderen Stelle bzw. richten Sie sie neu aus.
- Erhöhen Sie den Abstand zwischen dem Gerät und dem Receiver.
- Schließen Sie das Gerät an eine Steckdose an, die sich in einem anderen Schaltkreis befindet als die Steckdose, an die der Receiver angeschlossen ist.
- Wenden Sie sich an Ihren Händler oder an einen erfahrenen Radio-/TV-Techniker, um weitere Hilfe zu erhalten.

Dieses Gerät entspricht Teil 15 der FCC-Richtlinien. Der Betrieb des Geräts unterliegt den folgenden zwei Bedingungen: (1) Dieses Gerät darf keine Funkstörungen verursachen, und (2) muss jede empfangene Funkstörung akzeptieren, einschließlich solcher, die den Betrieb auf unerwünschte Weise beeinflussen .

#### **FCC-Warnhinweis:**

Der Benutzer wird darauf hingewiesen, dass Eingriffe und Änderungen am Gerät, ohne das ausdrückliche Einverständnis des Herstellers oder das Einverständnis der für die Erfüllung und Einhaltung der Vorschrift verantwortlichen Partei, die Befugnis des Benutzers zum Betreiben dieses Gerätes verwirken lassen kann.

Der Betrieb im 5,15-5,25 GHz / 5,470 ~ 5,725 GHz Band ist ausschließlich auf Innenräume beschränkt.

#### **WICHTIGE ANMERKUNG: FCC Radiation Exposure Statement:**

 Dieses Gerät entspricht den von der FCC festgelegten Grenzen für Strahlenbelastungen in nicht kontrollierten Umgebungen. Verbraucher müssen die spezifischen Bedienhinweise zum Einhalten der HF-Belastung befolgen. Dieses Gerät muss mindestens 20 cm vom Anwender entfernt installiert und betrieben werden. Zur Erfüllung und Einhaltung der FCC RF-Richtlinien zur Emission von Funkwellen, vermeiden Sie bitte den direkten Kontakt mit der übertragenden Antenne während des Übertragungsvorgangs.

Wird das Gerät in dem Frequenzbereich 5,15 ~ 5,25 GHz betrieben, ist es ausschließlich zur Verwendung in Innenräumen bestimmt und darauf beschränkt. Dieser Sender darf nicht zusammen mit einer anderen Antenne oder einem Sender aufgestellt oder betrieben werden.

Die Verfügbarkeit einiger spezifischer Kanäle und/oder Betriebsfrequenzbereiche ist landesspezifisch und werkseitig in der Firmware programmiert, um mit dem jeweiligen Zielort übereinzustimmen. Die Firmware-Einstellung kann von dem Endbenutzer nicht verändert werden.

#### **ICC-Hinweis:**

Der Betrieb des Geräts unterliegt den folgenden zwei Bedingungen:

- 1) Dieses Gerät darf keine Interferenzen verursachen; und
- 2) muss jede empfangene Funkstörung akzeptieren, einschließlich solcher, die den Betrieb auf unerwünschte Weise beeinflussen.

#### **WICHTIGER HINWEIS: IC Radiation Exposure Statement:**

Dieses Gerät entspricht den von der IC festgelegten Grenzen für Strahlenbelastungen in nicht kontrollierten Umgebungen. Endbenutzer müssen die spezifischen Betriebsanleitungen zum Einhalt der RF-Richtlinien zur Emission von Funkwellen befolgen. Dieses Gerät muss mindestens 20 cm vom Anwender entfernt installiert und betrieben werden.

Dieser Sender darf nicht zusammen mit einer anderen Antenne oder einem Sender aufgestellt oder betrieben werden.

- (i) Das Gerät für den Frequenzbereich 5150-5250 MHz ist nur zur Verwendung in Innenräumen bestimmt, um mögliche störende Interferenzen mit mobilen Gleichkanal-Satellitensystemen zu minimieren.
- (ii) Der maximal zulässige Antennengewinn (2 dBi), das Maß für die Richtwirkung und den Wirkungsgrad einer Antenne, (für Geräte im Frequenzband 5725-5825 MHz) muss die für den Point-to-Point- und Nicht-Point-to-Point-Betrieb angegebenen e.i.r.p.-Grenzwerte (d. h. der äquivalenten isotropen Sendeleistung), wie jeweils zutreffend und im Abschnitt A9.2(3) dargelegt, erfüllen.

Darüber hinaus sollten sich Benutzer dessen bewusst sein und darauf hingewiesen werden, dass hochleistungsfähige Radare den Bereichen 5250- 5350 MHz und 5650-5850 MHz als Primärnutzer (d. h. sie haben Priorität) zugewiesen sind, und diese Radare Interferenzen und/oder Schäden an lizenzfreien LE-LAN-Geräten verursachen könnten.

#### **Règlement d'Industry Canada**

Les conditions de fonctionnement sont sujettes à deux conditions:

- (1) Ce périphérique ne doit pas causer d'interférence et.
- (2) Ce périphérique doit accepter toute interférence, y compris les interférences pouvant perturber le bon fonctionnement de ce périphérique.